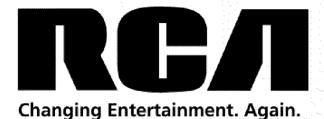

# **HDTV User's Guide**

# Find Inside:

- Connecting ...... page 6
- Remote Control ..... page 13
- Features ..... page 23
- KidPass ...... page 28
- *Menus* ...... page 31
- *FAQs* ...... page 38
- Troubleshooting ..... page 39

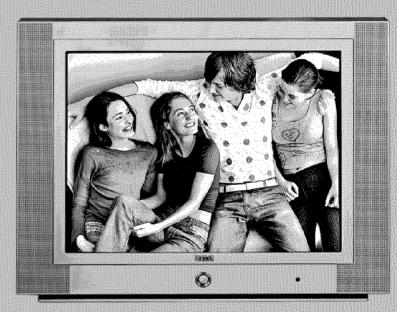

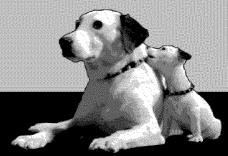

www.rea.com/television

# **Important Information**

### CAUTION

RISK OF ELECTRIC SHOCK DO NOT OPEN

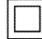

This symbol indicates that this product incorporates double insulation between hazardous mains voltage and user accessible parts. When servicing use only identical replacement parts.

Caution: To reduce the risk of electric shock, do not remove cover (or back). No user serviceable parts inside. Refer servicing to qualified service personnel.

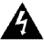

This symbol indicates "dangerous voltage" inside the product that presents a risk of electric shock or personal injury.

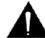

This symbol indicates important instructions accompanying the product.

### WARNING

To reduce the risk of fire or electric shock, do not expose this product to rain or moisture.

The apparatus shall not be exposed to dripping or splashing and no objects filled with liquids, such as vases, should be placed on the apparatus.

Refer to the identification/rating label located on the back panel of your product for its proper operating voltage.

FCC Regulations state that unauthorized changes or modifications to this equipment may void the user's authority to operate it.

Caution: To prevent electric shock, match wide blade of plug to wide slot, fully insert.

Caution: Using video games or any external accessory with fixed images for extended periods of time can cause them to be permanently imprinted on the picture tube (or projection TV picture tubes). ALSO, some network/program logos, phone numbers, black borders (sides, top and bottom), etc. might cause similar damage. This damage is not covered by your warranty.

Cable TV Installer: This reminder is provided to call your attention to Article 820-40 of the National Electrical Code (Section 54 of the Canadian Electrical Code, Part 1) which provides guidelines for proper grounding and, in particular, specifies that the cable ground shall be connected to the grounding system of the building as close to the point of cable entry as practical.

### Important Stand and Base Safety Information

Choose the location for your TV carefully. Place the TV on a stand or base that is of adequate size and strength to prevent the TV from being accidentally tipped over, pushed off, or pulled off. This could cause personal injury and/or damage the TV. Refer to the Important Safety Instructions on the next page.

## **Product Registration**

Please fill out the product registration card (packed separately) and return it immediately. For US customers: Your RCA Consumer Electronics product can also be registered at www.rca.com/television. Registering this product allows us to contact you if needed.

### **Product Information**

| Keep your sales receipt to obtain | n warranty parts and service and for p | proof of purchase. Attach | it here and record the serial and |
|-----------------------------------|----------------------------------------|---------------------------|-----------------------------------|
| model numbers in case you need    | I them. These numbers are located on   | the product.              |                                   |
| Model No                          | _ Serial No                            | _Purchase Date:           |                                   |
| Dealer/Address/Phone:             |                                        |                           |                                   |

# IMPORTANT SAFETY INSTRUCTIONS Read before operating equipment

- 1. Read these instructions.
- 2. Keep these instructions.
- 3. Heed all warnings.
- 4. Follow all instructions.
- 5. Do not use this apparatus near water.
- 6. Clean only with a dry cloth.
- Do not block any of the ventilation openings. Install in accordance with the manufacturer's instructions.
- Do not install near any heat sources such as radiators, heat registers, stoves, or other apparatus (including amplifiers) that produce heat.
- 9. Do not defeat the safety purpose of the polarized or grounding type plug. A polarized plug has two blades with one wider than the other. A grounding type plug has two blades and a third grounding prong. The wide blade or third prong are provided for your safety. When the provided plug does not fit into your outlet, consult an electrician for replacement of the obsolete outlet.
- Protect the power cord from being walked on or pinched, particularly at plugs, convenience receptacles, and the point where they exit from the apparatus.
- Only use attachments/accessories specified by the manufacturer.
- Use only with a cart, stand, tripod, bracket, or table specified by the manufacturer or sold with the apparatus. When a cart is used, use caution when moving the cart/apparatus combination to avoid injury from tip-over.
- Unplug this apparatus during lightning storms or when unused for long periods of time.
- 14. Refer all servicing to qualified service personnel. Servicing is required when the apparatus has been damaged in any way, such as if the power-supply cord or plug is damaged, liquid has been spilled or objects have fallen into the apparatus, or if the apparatus has been exposed to rain or moisture, does not operate normally, or has been dropped.
- 15. This product may contain lead and mercury. Disposal of these materials may be regulated due to environmental considerations. For disposal or recycling information, please contact your local authorities or the Electronic Industries Alliance (www.eiae.org).
- 16. Damage Requiring Service The appliance should be serviced by qualified service personnel when:

- The power supply cord or the plug has been damaged;
- B. Objects have fallen or liquid has been spilled into the appliance;
- C. The appliance has been exposed to rain;
- The appliance does not appear to operate normally or exhibits a marked change in performance;
- E. The appliance has been dropped or the enclosure damaged.
- Tilt/Stability All televisions must comply with recommended international global safety standards for tilt and stability proper ties of its cabinet design.
  - Do not compromise these design standards by applying excessive pull force to the front, or top, of the cabinet, which could ultimately overturn the product.
  - Also, do not endanger yourself, or children, by placing electronic equipment/toys on the top of the cabinet. Such items could unsuspectingly fall from the top of the set and cause product damage and/or personal injury.
- Power Lines An outdoor antenna should be located away from power lines.
- Outdoor Antenna Grounding If an outside antenna is connected to the receiver, be sure the antenna system is grounded so as to provide some protection against voltage surges and built up static charges.
  - Section 810 of the National Electrical Code, ANSI/NFPA No. 70-1984, provides information with respect to proper grounding of the mast and supporting structure, grounding of the lead-in wire to an antenna discharge unit, size of grounding connectors, location of antenna-discharge unit, connection to grounding electrodes, and requirements for the grounding electrode. See Figure below.
- Object and Liquid Entry Care should be taken so that objects do not fall and liquids are not spilled into the enclosure through openings.
- Battery usage CAUTION To prevent battery leakage that may result in bodily injury, property damage, or damage to the unit:
   Install all batteries correctly, with + and aligned as marked on the unit.
  - Do not mix batteries (old and new or carbon and alkaline, etc.).
  - Remove batteries when the unit is not used for a long time.
- Apparatus shall not be exposed to dripping or splashing and no objects filled with liquids, such as vases, shall be placed on the apparatus.

Note to the Cable TV system installer: This reminder is provided to call the Cable TV system installer's attention to Article 820-40 of the NEC (Section 54 of the Canadian Electrical Code, Part 1) that provides guidelines for proper grounding and, in particular, specifies that the cable ground shall be connected to the grounding system of the building, as close to the point of cable entry as practical.

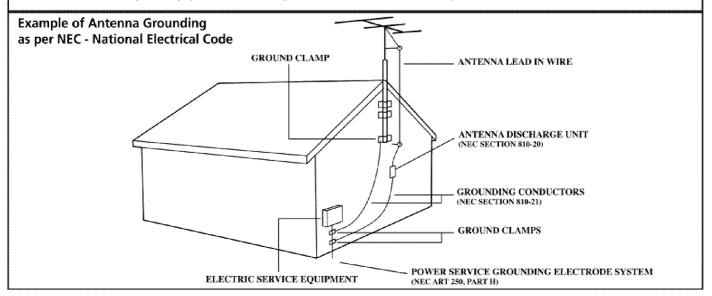

## Introduction

# Thank you for choosing RCA

Congratulations on your purchase of an RCA High Definition television—a true viewing experience. Your purchase decision represents an investment in a new generation of technology.

### High Definition: What Makes it a True Viewing Experience

You have chosen to embark on the next generation of TV viewing- HDTV. There are many technological advancements that make HDTV better, one of the largest aspects that bring you a superior viewing experience is resolution.

### Resolution

The crisp, lifelike picture people rave about when experiencing true HDTV is due to the resolution this technology provides. The resolution is measured by calculating the number of active lines of pixels. A pixel (which stands for picture element) is a small dot. The picture you see on your TV is composed of these dots.

A regular television (called standard definition or analog) has a resolution of about 200,000 pixels (480 vertical pixels x 440 horizontal pixels = 211,200 pixels). The HDTV format is capable of more than 2 million pixels. And more pixels mean greater detail. So HDTV is capable of resolution that is up to almost 10 times the resolution of the picture on a regular, analog TV.

### Integrated HDTV Tuner with QAM

RCA was the first to offer an integrated tuner with its HDTVs (no need for another box to receive digital programming). Now, we've gone one better— your HDTV's tuner is ready for digital cable (no need for a cablebox to view unscrambled digital cable programming). The tuner is able to decode all 16 formats of digital television broadcasts and it can interpret digital cable signals because it includes QAM (Quadrature Amplitude Modulation).

Note: A cable box may be necessary to view scrambled channels. Contact your cable provider for more information.

# **Table of Contents**

## **Chapter 1: Connections & Setup**

| Things to Consider Before You Connect                | 5  |
|------------------------------------------------------|----|
| Protect Against Power Surges                         | 5  |
| Protect Devices from Overheating                     |    |
| Position Cables Properly to Avoid Audio Interference | 5  |
| Use Indirect Light                                   | 5  |
| Get the Picture                                      | 6  |
| Receiving Digital Channels                           | 6  |
| What You Need                                        |    |
| What You Need to Know                                |    |
| Receiving Analog Channels                            |    |
| What You Need                                        |    |
| What You Need to Know                                | 7  |
| Choose Your Connection                               | 8  |
| Y Pb Pr Connection                                   | 9  |
| Video Connection                                     | 11 |
| Using the Side Jacks                                 | 12 |
| Plug in the TV                                       | 13 |
| Put Batteries in the Remote                          | 13 |
| Use the Remote Control to Complete the Initial Setup | 13 |
| Turn on the TV                                       |    |
| Complete the Initial Setup                           |    |
| Choose the Menu Language                             |    |
| Tuning to a Channel                                  |    |
| What to Expect                                       |    |
| Watching TV                                          |    |
| Remote Buttons                                       |    |
| Component Function Buttons                           |    |
| Programming the Remote to Operate Other Components   |    |
| Using the Input Button                               |    |
| Remote Code List                                     |    |
| Explanation of Jacks                                 |    |
| Front/Side Input Jacks                               |    |
| Front/Side Buttons                                   |    |
| rront/side Buttons                                   |    |
| Chapter 2: Using the TV Features                     |    |
| Channel Banner                                       | 23 |
| Parental Controls and V-Chip                         | 23 |
| How V-Chip Works                                     |    |
| Activate Parental Control                            | 24 |
| Set V-Chip TV Programming Limits                     |    |
| The V-Chip Rating Screen                             | 25 |

# **Table of Contents**

| Blocking Age-Based Ratings            | 25 |
|---------------------------------------|----|
| Blocking Specific Content Themes      | 26 |
| Blocking V-Chip Movie Ratings         | 26 |
| V-Chip Exempt Program Block           | 27 |
| Activate KidPass                      | 28 |
| Block Channel                         | 28 |
| Front Panel Lock                      | 29 |
| Future Ratings (Rating Region)        | 29 |
| Change Your Password                  | 29 |
| Resetting the Password                | 29 |
| Format Options                        | 30 |
| Chapter 3: Using the TV's Menu System |    |
| Sound Menu                            | 31 |
| Picture Menu                          | 32 |
| Setup Menu                            | 32 |
| Parental Control Menu                 | 36 |
| Time Menu                             | 36 |
| Notepad Menu                          | 37 |
| Chapter 4: Other Information          |    |
| FAQs (Frequently Asked Questions)     | 38 |
| Troubleshooting                       | 39 |
| USA V-Chip Rating System              | 41 |
| Canadian English V-Chip Rating System | 41 |
| Canadian French V-Chip Rating System  |    |
| Limited Warranty                      |    |
| Care and Cleaning                     |    |
| FCC Information                       | 45 |

# **Chapter 1: Connections & Setup**

## Things to Consider Before You Connect

### **Protect Against Power Surges**

- · Connect all devices before you plug any of their power cords into the wall outlet.
- · Turn off the TV and/or device before you connect or disconnect any cables.
- Using a surge protector can help prevent damage to your TV from electrical power surges. In case of lightning, unplug your TV.
- Make sure all antennas and cables are properly grounded. Refer to the Important Safety Instructions at the beginning of the User's Guide.

## **Protect Devices from Overheating**

- Don't block ventilation holes on any of the devices. Arrange the devices so that air can circulate freely.
- Don't stack devices.
- If you place devices in a stand, make sure you allow adequate ventilation.
- If you connect an audio receiver or amplifier, place it on the top shelf so the heated air from
  it won't flow around other devices.

### **Position Cables Properly to Avoid Audio Interference**

- Insert each cable firmly into the designated jack.
- If you place devices above the TV, route all cables down the side of the back of the TV instead of straight down the middle of the TV.
- If your antenna uses 300-ohm twin lead cables, do not coil the cables. Also, keep the twin lead cables away from audio/video cables.

## **Use Indirect Light**

Don't place the TV where sunlight or room lighting will be directed toward the screen. Use soft or indirect lighting.

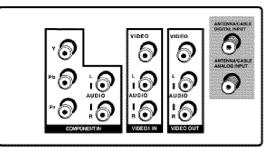

## **Get the Picture**

The first part of connecting your TV is to get a signal. The back panel of your TV allows you to receive analog channels by using the ANTENNA/CABLE ANALOG INPUT and digital channels by using the ANTENNA/CABLE DIGITAL INPUT. The graphic to the left shows these inputs.

**Note:** You may experience a delay of several seconds before digital pictures appear, both when you first turn on the digital signals and when you change channels. This is normal. Check with your local cable company for available content.

### **Receiving Digital Channels**

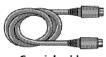

Coaxial cable

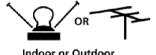

Indoor or Outdoor Antenna

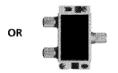

### What You Need

 Antenna ("rabbit ears") or outdoor antenna with a coaxial cable. Plug the antenna or coaxial cable from the wall outlet into the ANTENNA/CABLE DIGITAL INPUT to receive free off-air local digital channels.

#### OR

 Coaxial cable from a cable outlet. Plug the coaxial cable into the ANTENNA/CABLE DIGITAL INPUT to receive digital cable channels only.

#### OR

You can use a signal splitter (shown at left) to divide the signal from one cable
or antenna source to connect to both the ANTENNA/CABLE ANALOG INPUT and
ANTENNA/CABLE DIGITAL INPUT jacks on the TV. When you get to the Auto Channel
Search screen in the Initial Setup, make sure you set the signal type to Both (digital and
analog).

### What You Need to Know

- This television is equipped with a QAM (Quadrature Amplitude Modulation) tuner that enables reception of
  unscrambled digital cable content. Check with your cable provider for information about content availability in
  your area.
- Visit www.antennaweb.org to get help deciding what type of antenna to use to receive the off-air local digital channels available to you. By entering where you live, this mapping program tells you what local analog and digital stations are available using a certain antenna.
- When you get to the *Auto Channel Search* menu in the Initial Setup, make sure you set the *Signal Source* to *Digital*. (You can also choose *Both* for digital and analog). Then set the *Signal Type*. Choose *Antenna* or *Cable* (depending on your connection). To complete a channel search now, go to page 14.
- When you are ready to watch digital channels, make sure you are tuned to the Digital Input. Press the ANTENNA button to tune to the Digital Input.

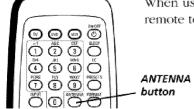

When using both of these jacks, use the ANTENNA button on the remote to toggle between the digital and analog signals.

Continues on next page...

## **Receiving Analog Channels**

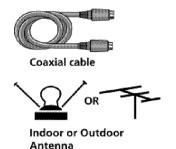

### What You Need

 Antenna ("rabbit ears") or outdoor antenna with coaxial cable. Plug the antenna or coaxial cable from the wall outlet into the ANTENNA/CABLE ANALOG INPUT to receive analog channels.

#### OB

 Coaxial cable from a cable outlet. Plug the coaxial cable from the source outlet into the ANTENNA/CABLE ANALOG INPUT to receive cable channels.

### What You Need to Know

- Visit www.antennaweb.org to get help deciding what type of antenna to use to receive the local analog channels
  available to you. By entering where you live, this mapping program tells you what local analog and digital stations
  are available using a certain antenna.
- When you get to the Auto Channel Search menu in the Initial Setup, make sure you set the *Signal Source* to *Analog*. (You can also choose *Both* for digital and analog). Then set the *Signal Type*. Choose *Antenna* or *Cable* (depending on your connection). To complete a channel search now, go to page 14.
- When you are ready to watch analog channels, make sure you are tuned to the analog input. Press the ANTENNA button to tune to the analog input.

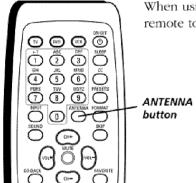

When using both of these jacks, use the ANTENNA button on the remote to toggle between the digital and analog signals.

## **Choose Your Connection**

There are several ways to connect your TV, depending on the devices you want to connect and the quality of the signal you want to achieve. A connection using Y Pb Pr jacks is excellent, S-Video is very good and antenna or cable input is fair. Connections will vary according to the types of outputs jacks each external device can accommodate (i.e., DVD players usually have Y Pb Pr outputs but most video game consoles do not).

Please use the following chart to determine which connection is best for you.

**Note for U.S. customers:** If you prefer, we can provide you with the name of an Authorized Service Representative who will visit your home for a fee to install your electronic entertainment system and to instruct you in its operation. For details about this service, call 1-888-206-3359. For additional assistance while using your RCA product, please visit www.rca.com/customersupport.

| Jacks Used                              | Cables Needed             | Go to     |
|-----------------------------------------|---------------------------|-----------|
| Y Pb Pr Audio R and L                   | Component<br>Video Cables | page 9-10 |
| Pr                                      | Audio Cables              |           |
| Video Audio R and L  Audio R  VIDEOT IN | Audio/Video<br>Cables     | page 11   |
| L AUDIO R VIDEO S-VIDEO S-VIDEO S-VIDEO | S-Video Cable             | page 12   |
| Audio R and L                           | Audio/Video<br>Cables     |           |

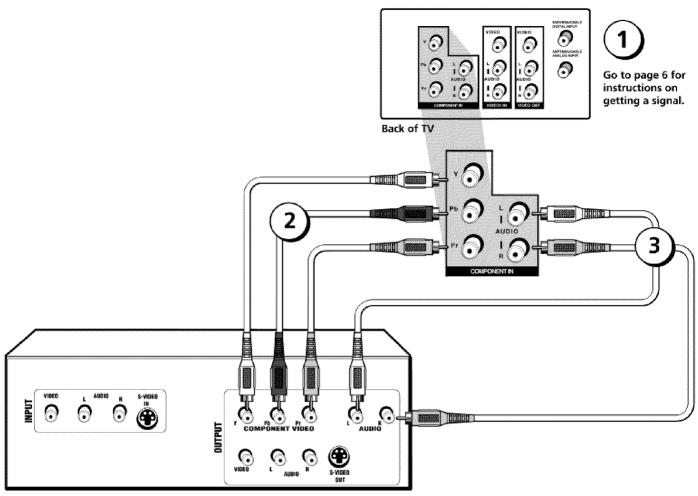

**DVD Player** 

## Y Pb Pr Connection

## **Connecting the Device**

This connection allows you to connect a device that has Y Pb Pr jacks, for example, a DVD player. If the device you are connecting also has S-Video or composite video, we recommend you use the component video input for better quality.

The illustration shows how to connect a DVD to your TV using component (Y Pb Pr) and audio cables.

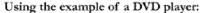

- Connect your cable and/or antenna as described on page 6. (If you're adding a VCR to the connection, follow steps 2-4 only).
  - Connect your Y Pb Pr component video cables.

    Connect three video cables or special Y Pb Pr cables to the Y Pb Pr jacks on the back of the TV and to the Y Pb Pr outputs on the DVD player. Y Pb Pr cables are colored green, blue and red. Just match the colors on the cables to the Y Pb Pr jacks.

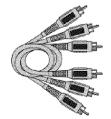

Component Video cables (Y Pb Pr) are color coded- Green, Blue and Red

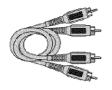

Audio cables are color coded- Red= right audio; white= left audio

### 3. Connect your audio cables.

Connect the audio (white and red) cables to the AUDIO R and L (VIDEO IN input) jacks on the back of the TV and to the audio output jacks on the DVD player, Just match the colors.

#### 4. Add a VCR to this connection.

Connect a coaxial cable from your cable outlet or antenna to the antenna input on the VCR.

Connect a coaxial cable to the ANTENNA/CABLE DIGITAL INPUT or ANTENNA/CABLE ANALOG INPUT (choose one) on your TV and to the Antenna Output jack on your VCR (sometimes labeled OUT TO TV). For more details about the antenna jacks go to page 6.

**Note:** If your VCR has Audio/Video output jacks, you can connect your TV to the VCR using audio/video cables for better quality.

# 

### Viewing the Picture from the Connected Device

The device in this example, a DVD player, is connected to the TV's Y Pb Pr jacks. To view the DVD player:

- 1. Turn on the TV and the DVD player.
- Press the INPUT button on the remote control to toggle through the Video Input Channels until you see CMPNT displayed in the channel banner.
  - To review other connections, go to the next page.
  - If you are done connecting devices to your TV, go to page 13 to complete the Initial Setup.
  - If you want more details of the jacks on your TV, go to page 21.

## **Video Connection**

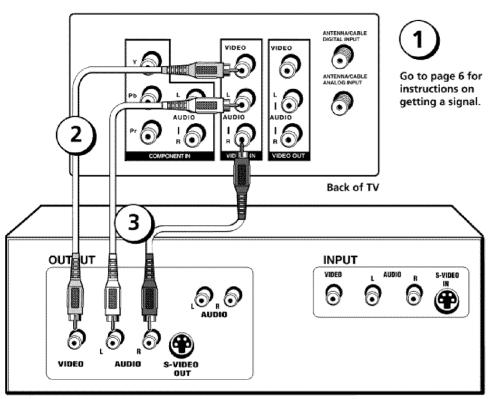

Device

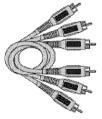

Audio/Video cables

INPUT button

## **Connecting the Device**

This connection allows you to connect a device such as a video game console, that has Audio/Video jacks. Refer to the illustration which uses audio and video cables.

Using the example of a video game console:

- 1. Connect your cable and/or antenna as described on page 6.
- 2. Connect your video cable.

Video cables are usually yellow. Connect the Video cable to the VIDEO jack on the side of the TV and the jack on the video game console.

3. Connect your audio cables.

Connect the audio (white and red) cables to the R and L AUDIO jacks on the TV and to the audio output jacks on the video game console. Just match the colors.

# Viewing the Picture from the Connected Device

The device in this example, a video game console, is connected to the TV's video and audio jacks located on the TV. To view the video game console:

- 1. Turn on the TV and the video game console.
- 2. Press the INPUT button on the remote control to toggle through the Video Input Channels until you see *VID1* displayed in the channel banner.

INPUT ANTENNA FORMAT

# **Using the Side Jacks**

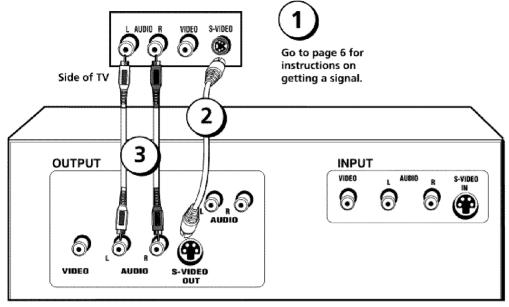

Device

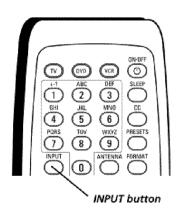

## **Connecting the Device**

This connection allows you to connect a device that has an S-Video jack. S-Video provides a clearer picture than the Video jack. Refer to the illustration which uses S-Video and audio cables.

- 1. Connect your cable and/or antenna as described on page 6.
- 2. Connect your S-Video cable.

The S-Video cable fits into a special shaped jack which is labeled S-VIDEO. Connect the S-Video cable to the jack on the TV and the jack on the device.

3. Connect your audio cables.

Connect the audio (white and red) cables to the R and L AUDIO jacks on the TV and to the audio output jacks on the device. Just match the colors.

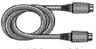

### S-Video cable

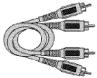

Audio cables

## Viewing the Picture from the Connected Device

The device in this example could be a VCR, DVD player, satellite receiver or cable box. It is connected to the TV's S-Video jack. To view this device:

- Turn on the TV and the device.
- 2. Press the INPUT button on the remote control to toggle through the Video Input Channels until you see *SFRNT* displayed in the channel banner.

Remember: When you use the S-Video connection described here, you cannot use the Video jack for a connection at the same time.

# Plug in the TV

Plug the end of the power cord into a grounded wall outlet. Insert the plug completely into the outlet.

### **Put Batteries in the Remote**

- Remove the battery compartment cover from the back of the remote by pushing down and sliding off the cover.
- Insert 2 fresh "AA" batteries. Make sure the polarities (+ and -) are aligned correctly to the diagram inside the battery compartment.
- Replace the cover.

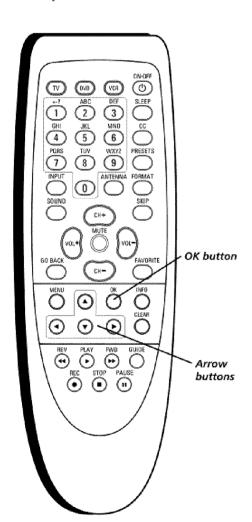

# Use the Remote Control to Complete the Initial Setup

The technical term is "Navigation" - how you move through the on-screen menus. The method is the same throughout the menu screens: highlight your choice and select it.

To use the TV's menus, press the TV button on the remote control. This puts the TV and remote in TV mode. Press the MENU button and highlight the menu item you want with the up and down arrow buttons on the remote. Use the up or down arrow button to move up or down. Use the right or left arrow button to move right or left.

To select the item that you've highlighted, press OK.

**Note:** Highlighted means that the menu item stands out from other menu items on the list (appears darker, brighter or a different color).

## Turn on the TV

Press ON•OFF, TV (on the remote), or press POWER on the TV's front panel.

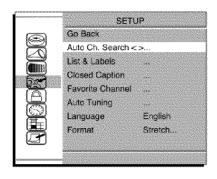

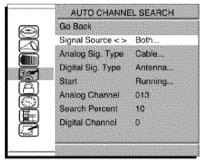

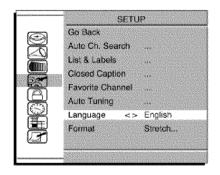

## Complete the Initial Setup

AUTO CHANNEL SEARCH is the menu you should see when you first turn on the TV. It allows the TV to search for all channels viewable through your digital and analog connections. This is sometimes called auto programming.

- 1. From the *Auto Channel Search* menu press the right arrow button to choose the *Signal Source*. The default is *Both*. To choose *Digital* or *Analog*, press the right arrow button.
- With the Signal Source chosen, press the down arrow button to select the signal type (Antenna or Cable). Now select Start and press OK. AUTO CHANNEL SEARCH searches all the available channels. (This step might take 10-15 minutes depending on your content provider).
- Once the search is complete, setting the menu language is next. For information on customizing your channels or menu options, go to Chapter 3.

**Note:** After you complete the Auto Channel Search you may see an additional screen. "Time stored in the TV may be incorrect after a loss of power. Please check the time in the Time menu" may appear, reminding you that the time setting is incorrect. Go to page 36 for more information.

## Choose the Menu Language

To set the language, use the arrow buttons to highlight *Language*. The default language is *English*. To choose another language, press the right arrow button on the remote, choose the language and press OK.

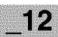

Analog channel entry

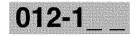

Digital channel entry

## **Tuning to a Channel**

Analog channels display on your TV in a rectangle as you enter the numbers. You can use the number buttons on the remote to access channels. In the example below, you can enter 12 or 012 to get the same channel. To enter a one-digit channel, such as channel 8, just press 8. After entering the channel, press OK. The CLEAR button on the remote clears all entries.

Digital channels can have both primary channels (like the analog channel number) and subchannels. Digital channels display in a larger rectangle that can contain up to eight numbers. Numbers to the left of the - (dash) are the main channel number; numbers to the right are the subchannel numbers for stations that broadcast more than one signal.

In the example to the left, press "1", press "2" (although 012 is shown in the example, pressing "0" isn't required) and then press the right arrow button to move to the subchannel. Press "1" and then "OK." The TV tunes to channel 12-1. If channel 12 is broadcasting subchannel signals, you would enter numbers that would access the other signals. (Example: 12-1, 12-2, 12-3). If the selection times out, you must start over. Once you've entered all the numbers to a channel, press OK. The CLEAR button on the remote clears all entries.

Continues on next page...

**Notes:** You may experience a delay of several seconds before digital pictures appear, both when you first tune to a digital signal and when you change channels. This is normal. Digital channels sometimes take longer to tune.

## **Tuning to a Channel (continued)**

Some channels might have been found during the channel search that are unavailable to view and you might want to get rid of these so they don't appear as you change channels. To do this go to *Main Menu/Setup menu/List & Labels*. Note that removing channels from your channel list may be time consuming, so you might want to do it later. Go to page 33 for details on editing your channel list.

## What to Expect

## Watching TV

- Remember: If you have an analog signal connected to your ANTENNA/CABLE ANALOG INPUT, then view analog channels on your Analog Input. (The ANTENNA button on the remote tunes to the analog/digital inputs). Analog channels are sent in a 4:3 format. You can press the left arrow and right arrow buttons on the remote to choose different screen formats (4:3, 16:9 or Stretch). This is also known as the aspect ratio. Go to page 30 for examples of screen formats.
- Remember: If you have a digital signal connected to your ANTENNA/CABLE DIGITAL INPUT, then view digital channels on your Digital Input. (The ANTENNA button on the remote tunes to the analog/digital inputs). Most digital channels are sent in a 16:9 format; it depends on how the station is formatting the video. If so, you'll see gray or black bars at the top and bottom of the screen. You can press the left and right arrow buttons to choose different screen formats (4:3, 16:9 or Stretch). This is also known as the aspect ratio. Go to page 30 for more information.

**Note:** Digital stations in native 4:3 format (you'll see black or gray bars on the sides of the picture sent as part of the signal from the broadcaster) might not have the option to change formats.

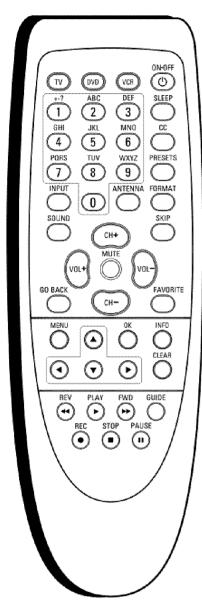

Note: If you need to replace your remote, call 1-800-338-0376. A shipping and handling fee will be charged upon ordering, and the appropriate sales tax. Have your Visa, MasterCard or Discover Card ready.

Your remote part number is RCR396TAM1.

### **Remote Buttons**

**ANTENNA** Toggles to digital or analog channel inputs. Refer to page 6 for a full description.

**Arrow buttons**  $(\blacktriangle, \blacktriangledown)$  Use to highlight different items in the TV menu system.

(◀,▶) Adjusts the menu controls.

**(0-9) Number buttons** Enter channel numbers (refer to page 14), time settings (refer to page 36), labels (refer to page 33) and notepad messages (refer to page 39).

**CC** Toggles closed captioning *On*, *Off* or *Muted=On*.

**CH + or CH -** Scans up or down through all the available stations on analog and/or digital inputs. Press once to change the channel up or down; press and hold to continuously change channels.

**CLEAR** Removes any menu or display from the screen and returns you to normal TV viewing. Cancels the Skip Timer if no other screens are present. Also clears closed captioning if turned on.

**DVD** Puts the remote in DVD mode and if Auto Tuning is enabled, will turn on the TV and tune to the correct DVD input channel. This button lights when you press a valid button in DVD mode (see page 18 for more information).

**FAVORITE** Press to browse the channels in your *Favorite List*. Refer to page 36 for more information.

**FORMAT** During normal TV viewing, changes the current format (aspect ratio and magnification) of the image on screen. The format status appears momentarily. Format control is not available for digital 16:9 broadcasts. Refer to page 31 for more information about different formats.

GO BACK Returns you to the previous channel or menu.

**INFO** Brings up the channel banner. Press again to remove. Refer to page 23 for more information.

**INPUT** Brings up the *INPUT* menu with the available input sources (*VID1*, *FRNT*, *SFRNT* and *CMPNT*). To resume TV viewing continue to press the INPUT button or press the CH+ or CH- button.

**MENU** Brings up the MAIN MENU system.

**MUTE** Reduces the TV's volume to its minimum level. Press again to restore the volume.

**OK** When in the menu system, selects highlighted items.

**ON•OFF** Turns the TV on and off. Also turns off all components if pressed twice immediately. In VCR or DVD mode, and if programmed, turns the device on and off.

**PRESETS** Press to browse the choices in the *Picture* menu. Refer to page 32 for more information.

**TV** Puts the remote in TV mode. Turns on the TV and tunes to the last-viewed TV channel or input. This button lights when you press a valid button in TV mode.

Continues on next page...

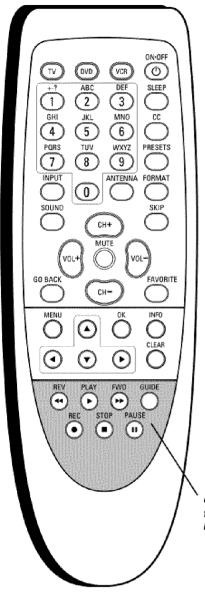

**SKIP** Press once before changing channels; watch the screen for the *SKIP* box ( SKIP 00:30 ) to appear. Enter the new channel number. The TV will change to the new channel and return to the original channel in 30 seconds. Press repeatedly to add more time. To cancel the skip timer, press CLEAR.

**SLEEP** Allows you to activate/deactivate the sleep timer by taking you to the *Sleep Timer* menu. Refer to page 36 for more information.

**SOUND** Displays the *Sound* menu. Refer to page 31 for more information.

**VCR** Puts the remote in VCR mode and if Auto Tuning is enabled, will turn on the TV and tune to the correct input channel. This button lights when you press a valid button in VCR mode (see page 18 for more information).

**VOL - or VOL +** Decreases or increases the TV's volume. If the sound has been muted, VOL + cancels mute.

### **Component Function Buttons**

The buttons below are active once the component buttons (DVD, VCR) have been pressed.

**Important:** The remote may not be compatible with all models of all brands of components. It also may not operate all functions of the remote that came with your component.

**REVERSE, PLAY, FORWARD, RECORD, STOP, PAUSE** If programmed, provides transport control for some remote-controllable VCRs and DVD players.

**GUIDE** Guide is available only on some models.

Component function buttons

Tip

To turn off all the RCA, GE, and Proscan components that are connected to the TV, press ON•OFF twice within two seconds.

This feature only works with most RCA, GE, and Proscan products.

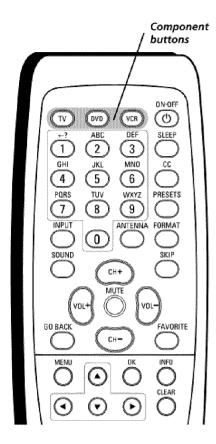

You'll use these buttons when you program the remote for other devices.

Tip

To stop the automatic code search without programming any components, press and hold CLEAR.

# **Programming the Remote to Operate Other Components**

The universal remote can be programmed to operate most brands of remote controllable components. The remote is already programmed to operate most RCA, GE, and Proscan components.

Note: The TV button can't be programmed on this remote.

## Find Out If You Need to Program the Remote

To determine whether the universal remote needs to be programmed to operate one of the components connected to your TV, such as a VCR, do the following:

- 1. Turn on the component (in this example, a VCR).
- 2. Point the remote at the component.
- Press the corresponding component button (in this example, the VCR button).
- Press ON•OFF to see if the VCR responds. If the VCR doesn't respond, you need to program the remote to operate it.

**Important:** The remote may not be compatible with all models of all brands of components. It also may not operate all functions of the remote that came with your component.

## **Programming the Remote**

There are two ways to program the remote control:

- automatic code search
- direct entry

## **Using Automatic Code Search**

The following instructions can be used to program the remote to operate each of your components. If you want to stop the automatic code search without programming any of your components, press CLEAR until the component button (DVD, VCR) light on the remote turns off.

- 1. Turn on the component you want to operate.
- Press and hold the component button you want to program (like VCR).
   While holding the component button, press and hold ON•OFF until the component button (DVD, VCR) light on the remote turns off. Then release both buttons.
- 3. Point the remote at the component. Keep the remote pointed at the component until the end of this step.

Press and release PLAY, then wait 5 seconds or until the component button (DVD, VCR) light on the remote stops flashing.

At this point the remote is searching for the correct code to program. If, after 5 seconds, the component you want to operate does not turn off, press PLAY again to tell the remote to search the next set of codes.

Continues on next page...

### **Using Automatic Code Search (continued)**

Continue pressing PLAY until the component turns off or the component button (DVD, VCR) light on the remote turns off. If the component button light turns off, then all codes for that particular component have been tested once. If the component does not turn off, then the remote can't be programmed to operate that component.

If the component you want to control does turn off:

- 1. Press and release REVERSE, then wait 2 seconds. Repeat this step until the device turns back ON.
- 2. To finish, press and hold STOP until the component button (DVD, VCR) light on the remote turns off. A code that controls your component has been saved to that remote button.

### **Using Direct Entry**

- 1. Turn on the component to be programmed.
- 2. Look up the brand and code number(s) for the component on the code list in this section.
- 3. Press and hold the component button you want to program on the remote.
- 4. Enter the code from the remote control code list on the following pages. If the component button (DVD, VCR) light on the remote flashes, you have either entered an invalid code or the button isn't programmable.
- 5. Release the component button, point the remote at the component and then press ON•OFF to see if the component responds to the command. If it doesn't, try pressing the component button and then ON•OFF again.
- If you get no response, repeat these steps using the next code listed for your brand, until the component responds
  to the remote commands.
- If you try all the codes for your component brand and none work, try the automatic code search method. If automatic code search doesn't find the code, the remote is not compatible with your component.

## How to Use the Remote After You've Programmed It

Because this universal remote can control different components (TV, DVD, VCR) it uses operational modes triggered by the component buttons. For example, if you want the remote to control the TV, you would press the TV button to put the remote into TV mode before you could control the TV.

- 1. Press the appropriate component button (TV, DVD, VCR) to set the remote to control the component.
- 2. Press ON•OFF to turn the component on or off.
- 3. Use the remote buttons that apply to that component.

**Notes:** The remote may not be compatible with all brands and models of components. It also may not operate all functions of the remote that came with your component.

If you keep pressing buttons and nothing happens, the remote is probably in the wrong mode. You must press the component button that matches the component you want to operate (i.e., if you want to operate the DVD player, press DVD on the remote control to put the remote in DVD mode.)

## **Using the INPUT Button**

Use the INPUT button to scroll through the available input channels and view components you have connected to the TV.

- 1. Press TV to place the remote in TV mode. Make sure the component you want to view is turned on.
- 2. Press INPUT to tune to an available input channel.
- To return to the channel you were previously watching on TV, press CH+ or CH- or use buttons 0-9 to enter the channel number.

# **Remote Code List**

### VCR Codes

| Programmable for the VCR button.                                                    |                |
|-------------------------------------------------------------------------------------|----------------|
| Admiral                                                                             | .2132          |
| Aiko                                                                                |                |
| Aiwa                                                                                |                |
| Akai                                                                                | 2003.          |
| 2004, 2005, 2007, 2008, 2111, 2112,                                                 | 2113           |
| American High                                                                       |                |
| Asha                                                                                | .2013          |
| Audio Dynamics2009,                                                                 |                |
| Audiovox                                                                            |                |
| Bell & Howell                                                                       |                |
| Beaumark 2012                                                                       |                |
| Broksonic 2012,<br>Calix                                                            |                |
| Candle                                                                              |                |
|                                                                                     |                |
| Canon 2021, 2022,                                                                   |                |
| Capehart2020,                                                                       | 2110           |
| Carver                                                                              | .2062          |
| CCE2027,                                                                            | 2061           |
| Citizen2013,                                                                        |                |
| 2015, 2016, 2017, 2018, 2019,                                                       |                |
| Colortyme                                                                           |                |
| Colt                                                                                |                |
| Craig                                                                               |                |
| 2021, 2022, 2024, 2115,                                                             | 20121          |
| Cybernex                                                                            |                |
| Daewoo                                                                              |                |
| 2017, 2019, 2025, 2026, 2027, 2028,                                                 |                |
| Daytron                                                                             |                |
| DBX2009,                                                                            | 2010           |
| Dimensia                                                                            |                |
| Dynatech                                                                            |                |
| Electrohome2014,                                                                    |                |
| Electrophonic                                                                       |                |
| Emerson 2012, 2014, 2015, 2021, 2024,                                               |                |
| 2026, 2029, 2030, 2031, 2032, 2033, 2034, 2036, 2037, 2038, 2039, 2040, 2041, 2042, |                |
| 2036, 2037, 2038, 2039, 2040, 2041, 2042, 2045, 2046, 2047, 2065, 2113, 2116, 2117, | ,4044,<br>2130 |
| Fisher                                                                              |                |
| 2023, 2048, 2049, 2050, 2051, 2052,                                                 |                |
| Fuji2021,                                                                           |                |
| Funai                                                                               | .2026          |
| Garrard                                                                             | . 2026         |
| GE                                                                                  |                |
| 2001, 2013, 2021,2022, 2053, 2115, 2120,                                            | 2131           |
| Goldstar2009, 2014, 2018,                                                           |                |
| Gradiente                                                                           |                |
| Harley Davidson                                                                     |                |
| Harwood                                                                             |                |
| Headquarter                                                                         |                |
| Hitachi                                                                             |                |
|                                                                                     |                |
| Hi-Q                                                                                |                |
| Instant Replay                                                                      |                |
| JCI                                                                                 | .2021          |
| JC Penney . 2009, 2010, 2011, 2013, 2014,                                           | 2021,          |
| 2022, 2055, 2056, 2058, 2059, 2060, 2107,                                           |                |
| Jensen2055, 2056,                                                                   | 2111           |

| JVC            | . 2009,                                                                                                    | 2010,    | 2011,         | 2018,                                  | 2111,                                            | 2123  |
|----------------|----------------------------------------------------------------------------------------------------|----------|---------------|----------------------------------------|--------------------------------------------------|-------|
| Kenwood        |                                                                                                    |          |               |                                        |                                                  | 2009, |
| *************  | 2010,                                                                                                    | 2011,    | 2016,         | 2018,                                  | 2111,                                            | 2123  |
| KLH            |                                                                                                    |          |               |                                        |                                                  |       |
| Kodak          |                                                                                                    |          |               |                                        |                                                  |       |
| Lloyd          |                                                                                                    |          |               |                                        |                                                  |       |
| Logik          |                                                                                                    |          |               |                                        |                                                  |       |
| LXI            |                                                                                                    |          |               |                                        |                                                  |       |
| Magnavox       |                                                                                                    |          |               |                                        |                                                  |       |
| magnavox       |                                                                                                    |          | ZUZ1,         | 2022,                                  | 2002,                                            | 2000, |
|                |                                                                                                    |          |               |                                        |                                                  |       |
| Magnin         |                                                                                                    |          |               |                                        |                                                  |       |
| Marantz        |                                                                                                    |          |               |                                        |                                                  |       |
| 2010,          |                                                                                                    |          |               |                                        |                                                  |       |
| Marta          |                                                                                                    |          |               |                                        |                                                  |       |
| Masushita      |                                                                                                    |          |               |                                        |                                                  | .2021 |
| Mei            |                                                                                                    |          |               |                                        |                                                  |       |
| Memorex        |                                                                                                    |          | 2011,         | 2013.                                  | 2014,                                            | 2021, |
| ************** |                                                                                                    |          |               |                                        |                                                  |       |
| MGA            |                                                                                                    |          |               |                                        |                                                  |       |
| MGN Techn      | intoine                                                                                                    |          |               | ,                                      |                                                  | 2013  |
| Midland        |                                                                                                    |          |               |                                        |                                                  |       |
| Minolta        |                                                                                                    |          |               |                                        |                                                  |       |
| Mitsubishi     | 3030                                                                                                    | <br>Элге |               | . 4000,<br>つかだき                        | 2000,                                            | 2067  |
|                |                                                                                                    |          |               |                                        |                                                  |       |
| 2068, 2069,    | . ZU/U,                                                                                                    | 2071,    | ZU/Z,         | , 2075,                                |                                                  |       |
|                |                                                                                                    |          |               |                                        | 2113,                                            | 2123  |
| Montgomer      |                                                                                                    |          |               |                                        |                                                  |       |
| Motorola       |                                                                                                    |          |               |                                        |                                                  |       |
| MTC            |                                                                                                    |          |               |                                        |                                                  |       |
| Multitech      |                                                                                                    | 2013,    | 2016,         | 2026,                                  | 2053,                                            | 2061  |
| NEC            | 2009,                                                                                                    | 2010,    | 2011,2        | 2016.                                  | 2018,                                            | 2064. |
| ************** |                                                                                                    |          |               |                                        |                                                  |       |
| Nikko          |                                                                                                    |          |               |                                        |                                                  |       |
| Noblex         |                                                                                                    |          |               |                                        |                                                  |       |
| Olympus        |                                                                                                    |          |               |                                        |                                                  |       |
| Optimus        |                                                                                                    |          |               |                                        |                                                  |       |
| Optonica       | ERSETTERA.                                                                                                    |          |               |                                        | . 44°1.73°11°11°11°11°11°11°11°11°11°11°11°11°11 | 2006  |
| Ориониа        | CACACA A LA CACACA CACACACA CACACA CACACA CACACA CACACA CACACA CACACA CACACA CACACA CACACACA CACACA CACACA CACACA CACACA CACACA CACACA CACACA CACACA CACACA CACACA CACACA CACACA CACACA CACACA CACACA CACACA CACACA CACACACA CACACA CACACA CACACA CACACA CACACA CACACA CACACA CACACA CACACA CACACA CACACA CACACA CACACA CACACA CACACA CACACA CACACA CACACACA CACACA CACACA CACACA CACACA CACACA CACACA CACACA CACACA CACACA CACACA CACACA CACACA CACACA CACACA CACACA CACACA CACACA CACACACA CACACACA CACACA CACACA CACACA CACACA CACACA CACACA CACACA CACACA CACACA CACACA CACACA CACACA CACACA CACACA CACACA CACACA CACACA CACACA CACACA CACACA CACACA CACACA CACACA CACACA CACACA CACACA CACACA CACACA CACACA CACACA CACACA CACACA CACACA CACACA CACACACA CACACA CACACA CACACA CACACA CACACA CACACA CACACA CACACA CACACA CACACA CACACA CACACA CACACA CACACA CACACA CACACA CACACA CACACACA CACACA CACACA CACACA CACACA CACACA CACACA CACACA CACACA CACACA CACACA CACACA CACACA CACACA CACACA CACACA CACACA CACACA CACACACA CACACA CACACA CACACA CACACA CACACA CACACA CACACA CACACA CACACA CACACA CACACA CACACA CACACA CACACA CACACA CACACA CACACA CACACACA CACACA CACACA CACACA CACACA CACACA CACACA CACACA CACACA CACACA CACACA CACACA CACACA CACACA CACACA CACACA CACACA CACACA CACACACA CACACA CACACA CACACA CACACA CACACA CACACA CACACA CACACA CACACA CACACA CACACA CACACA CACACA CACACA CACACA CACACA CACACA CACACACA CACACA CACACA CACACA CACACA CACACA CACACA CACACA CACACA CACACA CACACA CACACA CACACA CACACA CACACA CACACA CACACA CACACA CACACACA CACACA CACACA CACACA CACACA CACACA CACACA CACACA CACACA CACACA CACACA CACACA CACACA CACACA CACACA CACACA CACACA CACACA CACACACA CACACA CACACA CACACA CACACA CACACA CACACACA CACACACA CACACA CACACA CACACA CACACA CACACA CACACA CACACA CACACA CACACA CACACA | anaa.    | ON THE PARTY. | 11 11 11 11 11 11 11 11 11 11 11 11 11 | 0406                                             | .2090 |
| Panasonic      |                                                                                                    |          |               |                                        |                                                  |       |
| Pentax         |                                                                                                    |          |               |                                        |                                                  |       |
| Pentex Rese    | earch                                                                                                    |          |               | * * * * * * * * * * *                  | *********                                        | .2018 |
| Philco         | 0297411252                                                                                                    |          | . 2021,       | 2022,                                  | 2062,                                            | 2063  |
| Philips        |                                                                                                    |          | .2021,        | . 2062,                                | -2096,                                           | 2124  |
| Pilot          | *******                                                                                                    |          |               |                                        | *******                                          | .2014 |
| Pioneer        |                                                                                                    | 2010.    | 2055.         | 2080,                                  | 2081.                                            | 2123  |
| Portland       |                                                                                                    |          | .2016.        | 2017.                                  | 2019.                                            | 2110  |
| Proscan        |                                                                                                    |          |               |                                        |                                                  |       |
| Protec         |                                                                                                    |          |               |                                        |                                                  |       |
| Pulsar         |                                                                                                    |          |               |                                        |                                                  |       |
| Quarter        |                                                                                                    |          |               |                                        |                                                  |       |
| -              |                                                                                                    |          |               |                                        |                                                  |       |
| Quartz         |                                                                                                    |          |               |                                        |                                                  |       |
| Quasar         |                                                                                                    |          |               |                                        |                                                  |       |
| RCA . 2000,    | 2001,                                                                                                    | 2003,    | 2015,         | 2021,                                  | 2055,                                            | 2050, |
|                |                                                                                                    | 2084,    |               |                                        |                                                  |       |
| 2089,          | 2090,                                                                                                    | 2091,    | 2107,         | 2115,                                  |                                                  |       |
|                |                                                                                                    |          |               |                                        |                                                  | 2133  |
| Radioshack/    |                                                                                                    |          |               |                                        |                                                  |       |
| 2013, 2014,    | 2021,                                                                                                    | 2022,    | 2023,         | 2026,                                  | 2029                                             | 2049, |
|                |                                                                                                    |          |               | 2050,                                  | 2096,                                            | 2132  |
| Radix          |                                                                                                    |          |               |                                        |                                                  |       |
| Randex         |                                                                                                    |          |               |                                        |                                                  |       |
| Ricoh          |                                                                                                    |          |               |                                        |                                                  |       |
| Runco          |                                                                                                    |          |               |                                        |                                                  |       |
| Samsung        |                                                                                                    |          |               |                                        |                                                  |       |
| Sanky          |                                                                                                    |          |               |                                        |                                                  |       |
| NOORO          |                                                                                                    |          |               |                                        |                                                  |       |

| Sansui20                   | 10, 2092, 2111, 2123  |
|----------------------------|-----------------------|
| Sanyo                      | 2011, 2013, 2023      |
| Scott                      | 2012                  |
| 2015, 2025, 2032, 20       | 38, 2065, 2093, 2116  |
| Sears2011, 2014, 202       | 21, 2023, 2048, 2049  |
| 2050, 2051, 20             | 55, 2056, 2107, 2118  |
| Sharp 2017, 2029, 2094, 20 | 95, 2096, 2097, 2132  |
| Shintom20                  |                       |
| Shogun                     | 2013                  |
| Signature                  |                       |
| Singer                     | 2021, 2061, 2128      |
| Sony20                     | 04, 2098, 2099, 2119  |
| STS                        | 2021, 2107            |
| Sylvania2021, 2022, 202    | 26, 2062, 2063, 2065, |
|                            | 2124                  |
| Symphonic                  | 2026                  |
| Tarxly                     | 2011                  |
| Tashiko                    | 2014                  |
| Tatung                     | 2111                  |
| TEAC                       | 2026, 2085, 2111      |
| Technics                   | 2021, 2109            |
| Teknika2014, 20            |                       |
| TMK                        | 2013, 2024, 2047      |
| Toshiba2015, 2049, 205     | 51, 2055, 2065, 2093, |
|                            | 2116                  |
| Totevsion                  | 2013, 2014            |
| Unitech                    | 2013                  |
| Vector Research20          | 09, 2010, 2015, 2016  |
| Victor                     | 2010                  |
| Video Concepts 2009, 20    | 10, 2015, 2016, 2113  |
| Videosonic                 | 2013                  |
| Wards 2013, 2014, 201      | 15, 2021, 2023, 2026, |
| 2029, 2055, 2056, 206      | 51, 2096, 2101, 2102, |
| 21                         | 03, 2107, 2116, 2132  |
| XR-1000                    | 2021, 2026, 2061      |
| Yamaha2009, 20             | 10, 2011, 2018, 2111  |
| Zenith2004, 20             | 98, 2104, 2119, 2128  |
|                            |                       |

### DVD codes

| Programmable for the DVD button. |        |
|----------------------------------|--------|
| Aiwa                             | . 3009 |
| Apex 3023,                       | 3024   |
| GE                               | . 3000 |
| Hitachi                          | . 3008 |
| JVC 3002,                        | 3010   |
| Konka 3011,                      | 301.   |
| Magnavox                         | . 3003 |
| Mitsubishi                       | . 300  |
| Panasonic                        | . 301. |
| Philips3003, 3019, 3021,         |        |
| Pionect                          | . 300  |
| Proscan                          | . 3000 |
| RCA 3000,                        |        |
| Samsung                          | . 302: |
| Sanyo                            |        |
| Sony3006, 3015,                  |        |
| Toshiba3007, 3017,               |        |
| Zenith                           | .301   |

# **Explanation of Jacks**

This section describes the jacks you can use to make connections. There are several combinations available to connect devices to your TV.

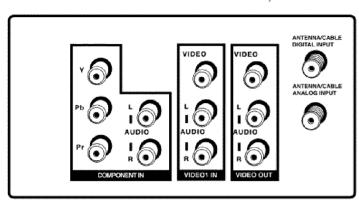

ANTENNA/CABLE

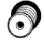

ANTENNA/CABLE DIGITAL INPUT

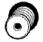

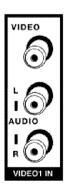

**ANALOG INPUT** Lets you connect a coaxial (RF) cable to receive analog programming through your cable provider. Receive off-air programming via an antenna. Refer to page 6 for more details.

**DIGITAL INPUT** Lets you connect a coaxial (RF) cable to receive digital programming through your cable provider or receive off-air digital programming via an antenna. Refer to page 6 for more details.

Use the ANTENNA button to toggle between these RF inputs.

**VIDEO1 IN** Lets you connect devices which have Audio/Video (composite) outputs such as VCRs, DVD players, satellite receivers, cable boxes, camcorders and video game consoles. Connect the left and right audio jacks for sound.

- VIDEO Provides composite video connection. The video connector is usually yellow.
- AUDIO-L Provides left audio connection. The left audio connector is usually white.
- AUDIO-R Provides right audio connection. The right audio connector is usually red.

To access the device when using these jacks, press the INPUT button on your remote until *VID1* appears.

**COMPONENT IN** Lets you connect devices which have component (Y Pb Pr) outputs such as VCRs, DVD players, DVD-PVRs, DVD recorders, satellite receivers and cable boxes. This connection provides optimum picture quality because the video is separated into three signals. Use the AUDIO L and R jacks from the VIDEO IN input to connect for sound.

To access the device when using these jacks, press the INPUT button on your remote until *CMPNT* appears.

Refer to page 9 for a detailed explanation of how to connect Y Pb Pr cables to your TV.

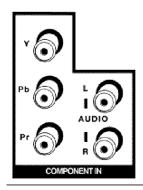

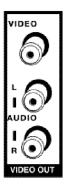

**VIDEO OUT** Lets you connect your TV to external devices with inputs such as VCRs, digital recorders or secondary monitors. Audio/video (composite) cables are used for this connection

Important: Digital signals are not available through the VIDEO OUT: (ANTENNA/CABLE DIGITAL INPUT) and the component inputs (Y, Pb, Pr). Analog signals are available through the VIDEO OUT: (ANTENNA/CABLE ANALOG INPUT), VIDEO IN and S-VIDEO.

# Front/Side Input Jacks

You can use the buttons and jacks on the front of your TV to operate many of the TV's features.

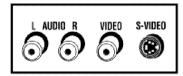

**S-VIDEO (INPUT)** Lets you connect external devices which have S-Video outputs such as:

VCRs, DVD players, satellite receivers and cable boxes. When using S-Video, make sure to connect the two audio cables as well as the S-Video connector.

- VIDEO Provides composite video connection. The video connector is usually vellow.
- AUDIO-L Provides left audio connection. The left audio connector is usually white
- AUDIO-R Provides right audio connection. The right audio connector is usually red.

To access the device when using these jacks, press the INPUT button on your remote until *FRNT* appears. To access it with the S-Video connection, press INPUT until *SFRNT* appears.

Remember: Use either the S-Video jack or the Video jack with the Audio L and R inputs. You cannot use both Video inputs at the same time.

## Front/Side Buttons

These buttons operate many of the TV's features. Button placement varies per model. Your model has buttons located either on the front or side of the TV.

MENU/OK Brings up the *Main Menu*. When in the menu system, selects highlighted items.

**CHANNEL-/+** Scans up and down through the current channel list. In the menu system, acts like the down/up arrow button on the remote control. Use to highlight items.

**VOLUME -/+** Decreases/increases the volume. In the menu system, acts like the left/right arrow button on the remote control and adjusts menu controls.

**(SENSOR)** Receives infrared signals from the remote.

**POWER** Turns the TV on and off.

# Chapter 2: Using the TV's Features

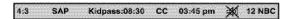

Channel Banner menu for an analog signal.

## **Channel Banner**

There are several items that might appear on-screen when you press the INFO button on the remote. This display is called the Channel Banner. The following list describes the items on the Channel Banner screen.

**4:3** This is the format being displayed on-screen. Go to page 30 for more information.

**SAP** Displayed when the current channel is broadcasting SAP (Second Audio Program) information. Refer to page 31 for more information.

*KidPass:* 08:30 Corresponds to the *KidPass* function (refer to page 28). Shows the amount of time left before the TV switches to standby.

**CC** Displayed when Closed Captioning is available on the current channel.

07:18 am Displays the current time.

M Displayed when you MUTE the sound.

The following *Channel Banner* display is available for analog signals only:

**12 NBC** Displays the current channel and label assigned to the channel.

The following *Channel Banner* display is available for digital signals only:

**8-1 CBS-HD** Displays the current channel and the channel label that you entered in the *Lists and Labels* screen.

Press the INFO button twice to bring up the program's name and description. Look for that information to be displayed on digital signals only, when available.

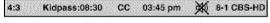

Channel Banner menu for a digital signal.

# **Parental Controls and V-Chip**

The choices in the *USA V-CHIP* menu involve software inside your TV (referred to as V-Chip) which allows you to block TV programs and movies based on violence, sex or other content you may believe children should not view.

Once you block programs, you can unblock programs by entering a password.

By default, the software inside your TV is turned "off." For instructions to turn on V-Chip, refer to *Activate Parental Control* below.

Chapter 2 23

### **How V-Chip Works**

V-Chip reads the program's age-based rating (*TV-MA*, *TV-14*, etc.) and content themes (*Violence (V)*, *Adult Language (L)*, etc.). If you have blocked the rating and/or content themes that the program contains, you will receive the message: This channel has not been approved for viewing. Change channel or press OK to enter password and temporarily deactivate the Parental Control.

Broadcasters are not required to provide content themes, so programs received with no content themes will only be blocked if you block their age-based rating. You can also block out programs that have been given a rating of Not Rated and programs that are considered unrated.

The TV age-based ratings and content themes you can block are identified and explained in detail in Chapter 4.

The following sections give you more details about how to change the status of TV program limits.

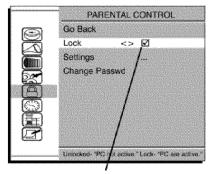

Parental Control is locked. A password is necessary to change settings.

## **Activate Parental Control**

**Note:** The PASSWORD screen appears the first time you enter the Parental Control menu. Follow the on screen instructions to create your PASSWORD using the number buttons on the remote. If you forget your password, page 29 has instructions on how to change it.

This feature lets you activate and deactivate parental control features.

From the *PARENTAL CONTROL* menu, press the down arrow button to highlight *Lock*.

Press the right or left arrow button to activate (box has check mark) or deactivate (box doesn't have check mark) *PARENTAL CONTROL* features.

Remember: If you do not activate *Parental Control* (by locking it), none of Parental Control features will take effect.

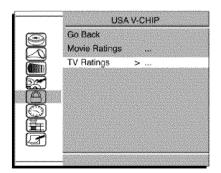

## **Set V-Chip TV Programming Limits**

- 1. Choose Parental Control from the Main Menu and press the OK button.
- 2. Highlight *Settings* in the next *Parental Control* screen, then press the right arrow button.
- 3. Highlight *USA V-Chip*. Press the right arrow button. Then select *TV Ratings* and press the right arrow button.
- 4. Once you get to the TV RATING LIMIT screen, use the arrow buttons and OK on your remote to change the status of a TV program rating from view (■) to block (■) or content theme from View (V) to Block (B).

## The V-Chip Rating Screen

The following is an example of where items are located within the TV RATING LIMIT screen.

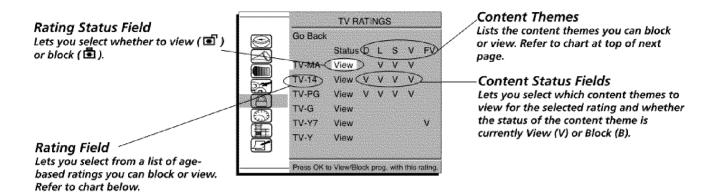

| Hierarchy of Age-Based Ratings |                                        |  |
|--------------------------------|----------------------------------------|--|
| TV-MA                          | Mature Audience Only                   |  |
| TV-14                          | Parents Strongly<br>Cautioned          |  |
| TV-PG                          | Parental Guidance<br>Suggested         |  |
| TV-G                           | General Audience                       |  |
| TV-Y7                          | Directed to Children 7 years and older |  |
| TV-Y                           | All Children                           |  |

## **Blocking Age-Based Ratings**

You can automatically block all program ratings above a specified agebased rating level.

To block programs with higher ratings:

- Press the up or down arrow button to scroll to the rating corresponding with the lowest rating you do not want the child to watch.
- Press the OK button to toggle between view ( ) and block ( ■ ). The status for the rating listed to the left and all higher ratings automatically changes to block ( ■ ).
- Press the up or down arrow button to highlight Go Back and press OK.
- 4. After you Block age-based ratings, you can change some of the ratings back to view ( ).

**Note:** You must remember to activate Parental Control for rating limits to take effect. Refer to page 24.

Chapter 2 25

| *************************************** | Content Themes             |
|-----------------------------------------|----------------------------|
| D                                       | Sexually explicit dialogue |
| L                                       | Adult language             |
| S                                       | Sexual situations          |
| V                                       | Violence                   |
| FV                                      | Fantasy Violence           |

### Tips:

Broadcasters are not required to provide content themes or age-based ratings.

Only the content theme status corresponding to TV-14 (L) language changes to (V) View. Higher rated content themes, such as that for TV-MA language, do not change.

### **Blocking Specific Content Themes**

You can block programs based on their content. (Content is represented by the *D*, *L*, *S*, *V* and *FV* on your screen.) When you block a content theme for a particular rating, you automatically block that content theme for higher rated programs as well.

To block program content:

- 1. Determine the content themes you want to block.
- 2. Press the down arrow button to scroll to the rating whose content theme you want to change.
- Press the right arrow button to move the highlight to a particular content theme status.
- 4. Press the OK button to change its status to *B*. (In the example on the previous page, you block the language (*L*) corresponding with *TV-14*. The language for *TV-MA* is blocked as well).
- 5. After you Block specific content themes, you can change some of the content themes back to (*V*) view.

**Note:** You must remember to activate Parental Control for rating limits to take effect. Refer to page 24.

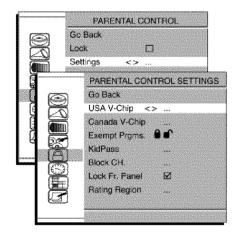

## **Blocking USA V-Chip Movie Ratings**

The MOVIE RATINGS screen lets you decide which TV programs can and cannot be viewed.

To set Movie programming limits:

- 1. Choose Parental Control from the Main Menu and press the OK button.
- 2. Highlight *Settings* in the next *Parental Control* screen, then press the right arrow button.
- 3. Highlight *USA V-Chip*. Press the right arrow button. Then select *Movie Ratings* and press the right arrow button.

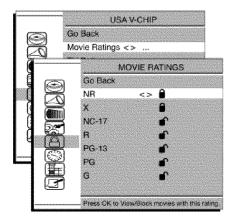

- 4. Once you get to the *Movie Ratings* screen, use the arrow buttons and OK on your remote to change the status of a TV program rating from view ( ) to block ( ).
- 5. Press the OK button to change its status to block the lock icon ( ) appears. All ratings above the one you selected change to lock.

**Notes**: You must remember to activate Parental Control for rating limits to take effect. Refer to page 24.

If you forget your password, you can reset it. Make sure the TV is off. Press VOL- on the TV's front panel and then CLEAR on the remote for approximately 5 seconds. The TV will turn on. Enter a new password the next time you access the PARENTAL CONTROL menu or the TIME menu.

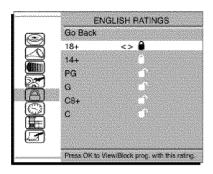

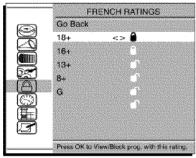

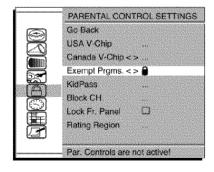

## **Blocking Canadian V-Chip Movie Ratings**

If you receive Canadian programs you can block *Canadian English* and *French V-Chip* ratings. When you block a particular rating, you automatically block the higher rated programs as well.

To block Canadian English and French program ratings:

- 1. Choose Parental Control from the Main Menu and press the OK button.
- 2. Highlight *Settings* in the next *Parental Control* screen; then, press the right arrow button.
- 3. Highlight *CANADA V-Chip*. Press the right arrow button. Then select either *English Rating* or *French Rating* and press the right arrow.
- 4. Determine the rating you want to block.
- 5. Once you get to the *RATING* screen for your choice, use the arrow buttons and OK on your remote to change the status of a TV program rating from view ( ) to block ( ).
- Press the OK button to change its status to block the lock icon
   appears and all ratings above the one you selected change to lock.

**Note:** You must remember to activate Parental Control for rating limits to take effect. Refer to page 24.

## V-Chip Exempt Program Block

The *Exempt Prgms* option lets you decide if programs that the V-Chip recognizes as unrated can be viewed. Unrated TV programs may include news, sports, political, religious, local and weather programs, emergency bulletins, public announcements and programs without ratings. The *Exempt* option applies to both USA and Canadian unrated programs, and Canadian programs rated E.

Unlocked All unrated programs are available.

**Locked** All unrated programs are not available.

Go to the *Parental Control* screen and pick *Settings* and press OK. In the *Parental Control Settings* screen press the down arrow button to highlight *Exempt Prgms*. Then press the right arrow button to toggle between the lock ( ) and unlock ( ) icon.

**Note:** You must remember to activate Parental Control for rating limits to take effect. Refer to page 24.

Chapter 2 27

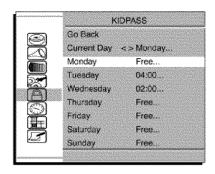

**Note:** Use the Calendar (under Time menu) to set the current day..

### Activate KidPass

This feature allows you to specify how much TV you want a child to watch. The choices and a brief explanation are as follows:

**Current Day** Shows the current day such as *Monday, Tuesday...* or *Sunday.* The value of *Current Day* changes automatically to the day after at 12:00am.

**Monday to Sunday** The selected options are *Free*, 00:30 to 16:00 with 30 minute steps. The settings are valid every week. Once the viewing allowance of current day is elapsed, the TV is switched to standby and no wake up timer event can take place for that day. If the TV is switched on while the viewing allowance of current day is elapsed, sound is muted and the *PASSWORD* menu is displayed on the screen. Make sure to set the time and calendar in your TV. Refer to page 36 for more information.

**Note**: You must remember to activate Parental Control for rating limits to take effect. Refer to page 24.

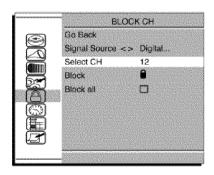

### **Block Channel**

This option works differently with different signals. If you are using the *ANTENNA/CABLE DIGITAL INPUT*, follow steps below then press the down arrow to highlight *Block all*. Press the right or left arrow to block (box has check mark) or unblock (box doesn't have check mark) the channel selected on step 3. Digital channels cannot be blocked individually.

If you are using the ANTENNA/CABLE ANALOG INPUT then Block Channel works as described below.

This option lets you block specific channels.

- 1. From the *PARENTAL CONTROL* menu, press the down arrow button to highlight *Settings* and press OK.
- 2. Press the down arrow button to highlight Block CH and press OK.
- With Select CH highlighted, enter the channel number you want to lock.
   You can use the right and left arrow buttons to scroll through the channel numbers.
- 4. Press the down arrow to highlight *Block*. Press the right or left arrow to *block* (lock shows in the locked state) or *unblock* (lock shows in the unlocked state) the channel selected on step 3.

In the example to the left, channel 12 is blocked. You can block as many channels as you like the steps above.

**Note:** You must remember to activate Parental Control for rating limits to take effect. Refer to page 24.

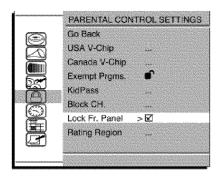

### Front Panel Lock

Selecting this option lets you *lock* (disable) or *unlock* (enable) the TV's front panel buttons. The remote still tunes to any channel, so remember to remove access to any remote that can operate the television.

- 1. From the *PARENTAL CONTROL* menu, press the down arrow to highlight *Settings*. The *PARENTAL CONTROL SETTINGS* menu appears. Choose *Lock Fr.* (*Front*) *Panel* toward the bottom of the list.
- Press the right or left arrow button to turn on (box has check mark) or off (box doesn't have check mark) front panel lock.

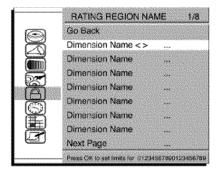

### **Future Ratings (Rating Region)**

You might notice an additional option in the *PARENTAL CONTROL SETTINGS* menu that wasn't there before. Since broadcasters have the ability to add new ratings for TV programs, this option lets you define more parameters for your TV viewing, like parental controls. This option and it's name are dependent on content from the broadcaster.

Note: Once acquired from a broadcast, these ratings will be available.

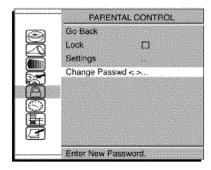

## **Change Your Password**

Selecting this option lets you simply create a new password at any time. Once you enter a new password from *Change Passwd* in the *PARENTAL CONTROL* menu, it is the password you use until you change it again.

## **Resetting the Password**

If you forget your password, you can reset it. Here is how to do it:

- 1. Make sure the TV is off.
- 2. Press VOL- on the TV's front panel and then CLEAR on the remote for approximately 5 seconds. The TV will turn back on.
- Enter a new password the next time you access the PARENTAL CONTROL or the TIME menu.

Chapter 2 29

## **Additional Feature**

Format Options is an additional feature available by using the remote control.

## **Format Options**

The format button on the remote lets you change the format with a one-button press rather than navigating to the FORMAT menu. Different formats available for your model are 4:3, 16:9 and Stretch. If you want to adjust your image, choose an option below. Page 36 has menu information on screen formats.

Notes: Aspect ratios are determined by the broadcaster, and may change from one program to another. The format of some video cannot be changed.

### 4:3 Models (HD27F754T, HD27F534T and HD32F754T only)

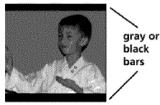

16:9 (format)

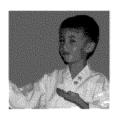

4:3

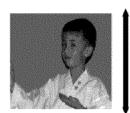

Stretch

### 16:9 Models (HD30W854T and HD26W854T only)

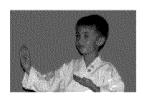

16:9 (format)

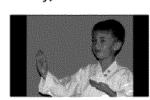

4:3

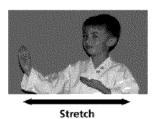

(When the signal received is 4:3).

# Chapter 3: Using the TV's Menu System

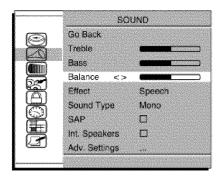

## **Sound Menu**

To access the *Sound* menu, press MENU on the remote and select *SOUND* from the *Main Menu*. Depending on the kind of signal you're watching, the *Sound* menu will have different items available for you to adjust.

**Treble** Press the right arrow button to increase the output and the left arrow to decrease.

**Bass** Press the right arrow button to increase the output and the left arrow to decrease.

**Balance** Press the right arrow button to increase the audio output in the right speaker; press the left arrow button to increase the audio output in the left speaker.

**Effect** Press the right arrow button to scroll through the available options: *Personal, Theater, Music, Speech* and *Enhanced.* 

**Sound Type** Press the right arrow button to scroll through the available audio types which control the way the sound comes through your speakers:

*Mono (only available for analog signals)* Plays the sound in mono only. Use this setting when receiving broadcasts with weak stereo signals.

Stereo Splits the incoming stereo audio signal into left and right channels.

**Enhanced (only available for analog signals)** Makes the sound simulate surround sound.

**Note:** Most TV programs and recorded materials have stereo audio. The word STEREO appears on the channel banner when you tune to a program that is broadcast in stereo.

#### SAP (Second Audio Program- only available for analog

**broadcasts)** Plays the program's audio in a second language, if one is available. The TV displays the word *SAP* in the channel banner when you tune to a program that is broadcast with SAP information. SAP audio is broadcast in mono. SAP is also used to broadcast a program's audio with descriptions of the video for the visually impaired. Press the right arrow button to turn *SAP* on or off.

*Int. Speakers (Internal Speakers)* Turns the TV's internal speakers on or off. Turn off the internal speakers if you have an audio receiver connected to the TV. Press the right arrow button to turn *Int. Speakers* on or off.

The following items are available for digital broadcasts only:

Adv. Settings Use these options to further customize your TV's sound.Audio Output Press the right arrow to scroll through the options:

*Fixed* Allows fixed output from the TV's audio output jacks to an external device, such as a surround sound amplifier.

Variable Allows variable output from the TV's audio output jacks.

**Auto Vol Level (Auto Volume Level)** Reduces the annoying blasts in volume during commercial breaks. Eliminates the need to constantly adjust volume control. Press the right arrow button to turn it on or off.

Chapter 3 31

Cur. Language (Current Digital Channel Audio Language) Press the right arrow button to choose the audio language available for the program you're watching. The language you choose becomes your preferred audio language for all channels on the digital tuner until you turn the TV off. If the language you choose here is not being broadcast with a program, then the TV will play the default audio for the program (usually English in the U.S.).

**Def. Language (Default Digital Channel Audio Language)** Press the right arrow button to choose the language you prefer for dialog on digital channels. If your preferred language is being broadcast with a program, the TV will play it. If not, then the TV will play the default audio for the program (usually English in the U.S.). The default digital channel audio language options are *English, French, Spanish, German, Italian, Japanese, Chinese* and *Korean*.

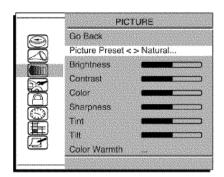

### **Picture Menu**

The *PICTURE* menu options apply to the video for the main TV and Video Input Channels. As you scroll through the options available, the background image changes to fit that choice. Choose the setting that is best for your programs.

Press the left or right arrow button to toggle among the choices listed below:

**Picture Preset** Press the right arrow button to scroll through the available picture preset settings: Soft, Natural, Bright or Personal.

Brightness Adjusts the brightness of the picture.

**Contrast** Adjusts the difference between the light and dark areas of the picture.

**Color** Adjusts the richness of the color.

**Sharpness** Adjusts the crispness of the edges in the picture.

**Tint** Adjusts the balance between the red and green levels.

*Tilt (Models HD30W854T, HD32F754T only)* Adjusts the angle of the TV's picture. The right arrow button rotates the picture clockwise. The left arrow button rotates it counterclockwise.

**Color Warmth** Adjusts the *Color Warmth* settings. The settings are: *Cool, Normal* and *Warm.* 

When you change any of these picture settings, the *Picture Preset* changes to *Personal*. Use the left or right arrow button to make adjustments. To return to the *PICTURE* menu, press the up or down arrow button.

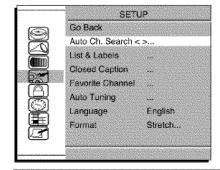

## Setup Menu

Auto Ch. Search (Auto Channel Search) Allows you to choose your signal type and begin an Auto Channel Search.

Press the left or right arrow button to choose among the signal sources below:

• **Botb** If you have connected both coaxial inputs on the back panel of your TV, you can choose to do your Auto Channel Search on both connections at one time by making this choice. Refer to page 6 for a complete explanation of these connections.

Continues on next page..

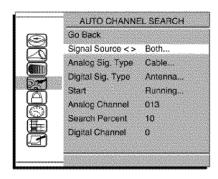

**Note:** You can stop the Auto Channel Search by pressing CLEAR on the remote.

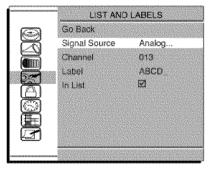

**Note:** You can toggle between the analog or digital channel lists by pressing ANTENNA on the remote.

- **Digital** Choose if you are connected to the *ANTENNA/CABLE DIGITAL INPUT* jack. Searches for digital channels only.
- **Analog** Choose if you are connected to the *ANTENNA/CABLE ANALOG INPUT* jack. Searches for analog channels only.

Now use the down arrow button to choose a signal type.

- Analog Signal Type Choose between Cable or Antenna if you are connected to the ANTENNA/CABLE ANALOG INPUT jack. If you chose Both above, then you'll need to choose a signal type for your digital and analog connections.
- Digital Signal Type Choose between Cable or Antenna if you are connected to the ANTENNA/CABLE DIGITAL INPUT jack. If you chose Both above, then you'll need to choose a signal type for your digital and analog connections.

After you have made the selections above, use the down arrow button to highlight *Start*.

- **Start** Press the right arrow button to start the search. Searches for channels the TV is receiving and stores them in the channel list. Go to page 14 (*Auto Channel Search*) for more information.
- Channel Shows the channel numbers as they are being searched.

**List & Labels** Edit the channels in the list or choose labels for each channel. Select *Lists & Labels* from the *SETUP* menu and press the right or left arrow button.

- Signal Source Press the right or left arrow button to select Analog or Digital. Press the down arrow button to highlight Label.
- *Channel* Press the right or left arrow button to select the channel number that you want to give a label. Press the down arrow button to highlight *Label*.
- Label For example, if channel 12 has the call letters WXYZ, you can
  use this feature to label it WXYZ so it appears on-screen as part of the
  Channel Banner.
- 1. Press the right arrow button to highlight the first space.
- 2. Use the number buttons on your remote to spell out your new label. For example, above the number button 7 is the label PQRS. The letter P is typed by pressing the number 7 button one time; the letter Q is typed by pressing the number 7 two times; the letter R is three times and the letter S is four times.
- 3. Move spaces with the right and left arrow buttons.
- 4. Use the up arrow button to highlight *Go Back* and press *OK* to exit this menu when you have finished.
- *In List* This option allows you to keep or delete a channel from the channel list. Follow the procedure for *Channel* (see above) to select the channel. Then highlight *In list* and press the right arrow button to add the check mark. The channel is added to the list. To delete the channel use the right arrow button to turn the check mark off. Use the up arrow button to highlight *Go Back* or press *OK* to exit.

**Note:** If you want to add deleted channels to the channel list, run the Auto Channel Search (refer to page 14).

Chapter 3 33

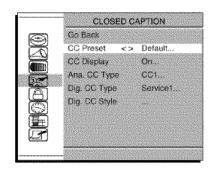

**Closed Caption** Many programs are encoded with closed-captioning information, which lets you display the audio portion of a program as text on the TV screen. Closed captioning is not available on all channels at all times. Only specific programs encoded with closed-captioning information are applicable. When a program is closed-captioned, *CC* is displayed in the Channel Banner. Refer to page 23 for more information. Press the left or right arrow button to toggle among the choices below:

• CC Preset Lets you select between the Default and Custom options.

**Default** Captioning information displays using settings sent with the broadcaster's signals (e.g., size, color, font).

**Custom** Available after you have changed the *Dig. CC Style* settings as described below.

• *CC Display* Lets you choose the way closed-captioning information is shown on the screen.

Off No captioning information displayed.

On Captioning information always appears, when available.

**Muted=On** Displays captioning information, when available, whenever the TV's sound is muted by pressing the MUTE button. The captioning information is not displayed when the sound is not muted.

- Ana. CC Type (Analog Closed Caption Type) Choose which captioning
  mode is used for displaying captioning information. If you are unsure of the
  differences among the modes, you may prefer to leave the closed-captioned
  mode set to CC1, which displays complete text of the program in the
  primary language in your area.
- *Dig. CC Type (Digital Closed-Caption Type)* Lets you select a closed caption service mode (1-6) for digital channels.

**Service 1 and Service 2** These choices are for the primary and secondary languages, respectively

**Service 3 and Services 4, 5, 6** These choices are additional caption sources that may be available.

• *Dig. CC Style (Digital Closed-Caption Style)* When *CC Preset* (above) is set to *Custom*, you can customize the following display options:

**CC Size** Lets you set the size of the digital closed-caption text - Standard, Large or Small.

**CC Font** Lets you select a character design for the digital closed-caption text. A font is a complete assortment of type of a given design. You can choose from a variety of fonts (Ashley, Floridian etc.).

*CC Opacity* Lets you set the appearance of the space behind the digital closed-caption text: *Solid, Translucent, Transparent* or *Flashing*.

**CC Color** Lets you choose the color of the digital closed-captioned text: White, Black, Red, Green, Blue, Yellow, Magenta or Cyan.

**Bkgrd Color (Background Color)** Lets you choose the color of the area of the screen behind the digital closed-captioned text: White, Black, Red, Green, Blue, Yellow, Magenta or Cyan.

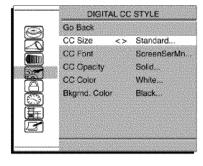

Notes: The styles shown above only appear on digital stations (ANTENNA/CABLE DIGITAL INPUT jack). If a digital station doesn't carry digital closed captioning, you won't see these changes.

If you're tuned to an analog station, you won't see these changes.

Continues on next page...

# Using the TV's Menu System

You have many choices available to customize the digital closed-caption display. In order to help you decide which view you like, try this:

- 1. In the Setup menu for Closed Caption, turn your CC Display ON.
- 2. In the same menu, go to Dig. CC Style and change any setting.
- 3. Press CLEAR until you have cleared the menu system.
- 4. If you do not have a signal with closed-captioning on the TV screen at this time, change to another digital station that does have closed-caption display.
- 5. Return to the SETUP/Closed Caption/Dig. CC Style options.
- 6. Now your TV is displaying custom closed-captioning. As you change size, font, opacity, caption color or background color, you will be able to see the change it will make to the closed-caption display by waiting for new text to scroll onto the screen.

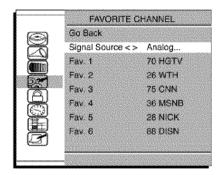

FAVORITE CHANNEL menu for analog signals.

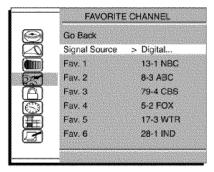

FAVORITE CHANNEL menu for digital signals.

Not all digital stations carry digital closed captioning. If your digital station doesn't carry digital closed captioning, you won't see these changes. You'll see the station's default style for analog closed captioning.

**Favorite Channel** Lets you store up to six of your preferred channels for each signal source into a favorite list. Find your favorites easily by pressing the FAV button on the remote. There is one list for the analog channels and a separate list for the digital channels.

To set your favorite channels, go to the *Favorite Channel* option under the *SETUP* menu and press OK. Use the right arrow button to select *Analog* or *Digital* signal type (the TV will switch to that signal). Use the down arrow button to select *Fav. 1* and use the right and left arrow buttons to scroll through the channel numbers to find your favorite. Set as many favorites as you would like (up to six). If you have entered channel labels for a channel, it will appear to the right.

As you watch TV, you can now press the FAV button on your remote to call up your favorite list channels in the order in which you entered them.

This feature can be very helpful for persons with limited finger dexterity or young children, since it avoids the need to remember the channel numbers and press multiple number combinations.

**Note:** You can toggle between the analog or digital favorite channel lists by pressing ANTENNA on the remote.

Chapter 3 35

<sup>&</sup>quot;Monotype" is a trademark of Monotype Imaging, Inc. registered in the U.S. Patent and Trademark Office and may be registered in certain other jurisdictions.

<sup>&</sup>quot;iType" is a trademark of Monotype Imaging, Inc. and may be registered in certain other jurisdictions.

<sup>&</sup>quot;Floridian", "Plate Gothic", and "Screen" are trademarks of The Monotype Corporation and may be registered in certain other jurisdictions.

<sup>&</sup>quot;Ashley" is a trademark of The Monotype Corporation Registered in the U.S. Patent and Trademark Office and may be registered in certain other jurisdictions.

# Using the TV's Menu System

**Auto Tuning** This feature corresponds to the device buttons on the remote and the way you have each device connected to your TV. You're telling the TV what channel or input to tune to when you press the component (VCR, DVD) button on the remote control. Once you specify the input for the device and press the component button (VRC, DVD) on the remote, the TV automatically turns on and tunes to the correct Video Input Channel.

Set VCR The options include: N/a, VID1, FRNT, SFRNT, CH03, CH04. The default is N/a.

**Set SAT/CABLE** The options include: N/a, VID1, CMPNT, FRNT, SFRNT, CH03, CH04. The default is N/a. Use this option if you want to program the remote for this component or your remote has a SAT/CABLE component button

Set DVD The options include: N/a, VID1, CMPNT, FRNT, SFRNT, CH03, CH04. The default is N/a.

**Language** Lets you select your preferred language for the menus, which you should have set in the Initial Setup. (Refer to page 14 for more information about setup). You can change the language at any time by using the right or left arrow buttons to scroll through the language (*English*, *Spanish* and *French*).

**Format** This feature allows you to change how the image is displayed on screen. If you want to adjust your image, choose an option below. Go to page 30 to see how different formats appear on your screen.

4:3 This image is centered and a display which is for traditional TV programs.

16:9 This is for digital signals, DVD or video programs that are in 16:9 screen size.

Stretch The image is stretched to fill the TV screen.

Notes: Aspect ratios are determined by the broadcaster, and may change from one program to another.

The format of some video cannot be changed.

The FORMAT button on the remote also changes the TV's screen format.

## **Parental Control Menu**

The PARENTAL CONTROL menu was explained in Chapter 2. Go to page 23 for more information.

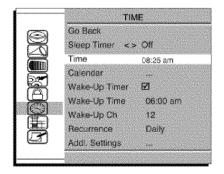

**Note:** Unless the time is set, the other time related options are not available.

## Time Menu

When entering the *TIME* menu the *PASSWORD* screen appears first if parental controls have been set. You must enter your password which is the same one you created in the *PARENTAL CONTROL* menu.

**Sleep Timer** Lets you set the TV to turn off after a given time. Press the right arrow button to add 15 minutes to the clock (up to four hours).

**Time** To set the time, enter it manually. If it is 8:25, for example, you must first press the number 0 on the remote, then number 8, then 2 and then 5. Use the OK button to choose between *AM* and *PM*.

Calendar Enables you to set the date easily.

Wake-Up Timer Lets you set the TV to turn on (at a specific time).

**Notes:** Unless Wake-Up Timer is set to On, the next three options (Wake-Up Time, Wake-up Ch and Recurrence) aren't available.

When the TV turns on by the Wake-Up Timer and no remote or front panel buttons are pressed for 2 bours, the TV will turn itself off.

Continues on next page...

# **Using the TV's Menu System**

Wake-Up Time Lets you set the time you want the TV to turn itself on.

Wake-Up Ch (Wake-Up Channel) Lets you select a specific channel the TV tunes to when the Wake-up Timer is set.

**Recurrence** Lets you select how often the Wake-Up Timer feature takes effect: Once or Daily.

Addl. (Additional) Settings Use these options to further customize your TV's time settings.

Turn-Off Timer Lets you set the TV to turn itself off.

Turn-Off Time Lets you set the time you want the TV to turn itself off.

**Recurrence** Lets you select how often the *Turn-Off Timer* feature takes effect: *Once* or *Daily*.

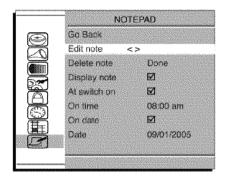

**Note:** If you want a message to be displayed on a certain date you must set the date via the calendar. Otherwise the message will display everyday at the same time..

## **Notepad Menu**

Lets you enter messages that will appear on you TV screen at times you select. From the *Main Menu* select *NOTEPAD* and press OK.

**Edit note** Follow the procedure below to enter a message into the noterpad:

- 1. Use the number buttons to spell out your new label.
  For example, above the number button 7 is the label PQRS. The letter P is typed by pressing the number 7 button one time; the letter Q is typed by pressing the number 7 two times; the letter R is three times and the letter S is four times.
- 2. The left arrow button is used to delete the unwanted text and the right arrow button is for the blank space.
- 3. The up arrow button is pressed to toggle the entry mode between uppercase or lowercase letters.
- 4. When completed, press the OK button to save the note.

**Delete note** Lets you delete the whole message.

**Display note** Enables you to display (the box has check mark) or not to display (the box doesn't have check mark) the message on the screen.

**At switch on** If the box is checked, the stored message will be displayed on the screen the next time the TV is turned on.

**On time** Enables you to display the message at a time you specify. Use the OK button to choose between AM and PM.

**On date** Allows you to display the message on a date you specify.

**Date** Lets you set the date when the message will be displayed.

Chapter 3 37

# **Chapter 4: Other Information**

# Frequently Asked Questions (FAQs)

## What's the quickest way to view High Definition (HD) video?

Connect an off-air antenna to the ANTENNA/CABLE DIGITAL INPUT to view local digital channels. You might need to purchase an antenna. Go to page 6 for more information.

## How do I tell an analog channel from a digital channel?

There are three different ways to tell if your channel is digital or not. Press the INFO button to display the channel banner. Look at the left side for a channel number. Channels with a primary channel and a subchannel is a digital channel, but not all digital channels have subchannels. Look at the lower left corner for the Digital TV program listing and description. Go to page 23 for more information.

### Why does channel search find a lot of channels, but when I try to tune to them there's nothing there?

Some channels are enabled by the cable company that don't carry programming, such as video-on-demand. When channels are unavailable, your TV's screen displays Unusable Signal. You probably want to get rid of these so they no longer appear in your channel list. Remove these in the Channel List menu. Go to page 33 for more information.

## Why does the first channel search take a long time?

If you're searching for analog and digital (both) in the Channel Search menu, the TV is looking for all available channels in the channel list. If you do have digital channels, the TV is also searching for each subchannel of that digital channel.

#### How do I control other devices I've connected to the TV?

Because your TV came with a universal remote, you can program your remote to the button corresponding with the device you have connected to your TV. Go to page 18 for information on programming your remote.

## Why are there black bars on my screen and can I get rid of them? (models HD26W854T and HD30W854T only)

Analog channels are normally sent in a 4:3 format, which cannot fill a 16:9 screen like your TV. Most digital channels are sent in a 16:9 format which do fill your screen, but sometimes are sent in 4:3. It depends on how the station is formatting the video. Aspect ratios are determined by the broadcaster and may change from one program to another. Use the FORMAT button on the remote to see the different formats available that may eliminate the black bars. Go to page 30 for more information on screen formats.

No other options are possible aside from those you see by cycling through this button. You can however change the default settings for both analog and digital programming through the menu. Go to page 36 for more details.

# **Troubleshooting**

Most problems you encounter with your TV can be corrected by consulting the following troubleshooting list.

## TV Problems

#### TV won't turn on

- · Make sure the TV is plugged in.
- Press either the TV button or the ON/OFF button (while the remote is in TV mode) to connect the TV to the power source.
- Check the wall receptacle (or extension cord) to make sure it is "live" by plugging in something else.
- Something might be wrong with your remote control. Press the POWER button on the front of the TV. If the TV turns on, check the remote control. Go to page 40 for more remote control solutions.
- The Front Panel may be locked. Go to page 29 for more information.

#### **Buttons don't work**

- · If you're using the remote control, press the TV button first to make sure the remote is in TV mode.
- The front panel controls may be locked (disabled). Use the remote control to unlock the front panel controls by selecting the Front Button Lock in the *Parental Controls* menu and choosing *unlock* (enable).
- Unplug the TV for five minutes and then plug it back in. Turn the TV on and try again.

#### TV turns off unexpectedly

- Sleep Timer might have been activated. Go to page 36 for instructions.
- Turn Off-Timer might have been activated. Go to page 37 for instructions.
- KidPass might have been set. Go to page 28 for instructions.
- Electronic protection circuit may have been activated because of a power surge. If this happens frequently, the voltage
  in your house may be abnormally high or low.

#### TV turns on unexpectedly

Wake-Up Timer might have been set. Go to page 36 for instructions.

#### Blank screen

- You may be on an inactive channel. Try another channel.
- Make sure you have connected devices to the TV correctly and they are turned on.
- If you've connected another device (such as a camcorder or DVD player) make sure you select the Video Input Channel that is used for that device. Use the INPUT button to toggle through the available Video Input Channels.

### **Unusual sound quality**

- Check if SAP is turned on. Go to page 31 for instructions.
- Check Audio Output in Adv. (Advanced) Settings. Go to page 31 for instructions.
- Check that the audio is set to your language. Go to page 32 for instructions.

### Digital tuning delayed

 You may experience a delay of several seconds before digital pictures appear, both when you first turn on the digital signals and when you change channels. This is normal.

### No sound, picture okay

- Maybe the sound is muted. Try pressing the volume up button to restore sound.
- If using S-Video or Y, Pb, Pr, remember to also connect the device's left and right audio output jacks to the TV's AUDIO input jacks.
- Maybe the speakers are turned off in the Sound menu. Check the Int. Speakers (Internal Speakers) setting.

#### Channel search finds few channels

- The cable connected to the ANTENNA/CABLE ANALOG INPUT and/or ANTENNA/CABLE DIGITAL INPUT might be loose
- Your off-air antenna might be getting a weak signal. Move it higher or get a bigger antenna.
- · Check settings in the Channel Search menu, and retry the channel search.

## Other Information

#### Can't select certain channel

- Channel may be blocked or not approved through the PARENTAL CONTROL menu.
- If using a VCR, check to make sure the TV/VCR button on the VCR is in the correct mode (press the TV/VCR button on your VCR).
- · If a menu is on the screen, try pressing the CLEAR button.

#### Noisy stereo reception

(Analog channels only) May be a weak station. Change the Sound Type to Mono (instructions on page 31).

## No picture, no sound but TV is on

- The channel may be blank, change channels.
- Maybe the Signal Type is set wrong. Go to page 14 for more instructions.
- You may have the wrong video input channel selected. Use the ANTENNA button to toggle through the available video
  input channels.

#### Sound okay, picture poor

- Check antenna and video connections. Make sure all of the cables are firmly connected to the jacks.
- Press the FORMAT button repeatedly to view the picture in different video formats.
- (Analog channels only) Try adjusting the Sharpness to improve weak signals. Go to page 32 for more instructions.

## Black box appears on the screen

Closed Caption might be on. Check this setting in the SETUP menu. Go to page 34 for more instructions.

## The Remote Control Doesn't Work

- Something might be between the remote and the remote sensor on the device. Make sure there is a clear path and point directly at the TV.
- · Maybe batteries in the remote are weak, dead or installed incorrectly. Put new batteries in the remote.
- Maybe remote is not in TV mode. Press the TV button so the remote operates the TV.

## Problems with Parental Controls

#### Can't select a certain channel

The channel may be blocked or not approved through PARENTAL CONTROL SETTINGS.

#### The rating limits don't work

• To activate the settings you must lock the settings. Go to page 24 for instructions.

### I don't remember my password and I want to unlock the TV

• If you forget your password, you can reset it. Make sure the TV is in TV mode and turned off. Press VOL- on the TV's front panel and then CLEAR on the remote for approximately 5 seconds. The TV turns on. Enter a new password next time you access the *PARENTAL CONTROL* menu or the *TIME* menu.

#### The Parental Controls won't let me watch a program even though it's not rated as violent

• Maybe the movie was given an NR (Not Rated) status. Check to see if the *Exempt Prgms* option is Locked. To view not rated material you must set it to *Unlocked*. Refer to page 26 for specific instructions.

## What Else Can I Do?

• If you've been through the Troubleshooting section and nothing has fixed your problem, try rebooting your TV. Note that after a reboot you may need to run your TV through the setup process again. To do a reboot, unplug the power cord from the wall outlet, power strip, etc. Keep your TV unplugged for about 5 minutes. Then plug the TV back in, turn on the TV, and see if the problem is fixed. If the problem remains, then please visit www.rca.com/television for updated FAQs or contact RCA Customer Support at the support number provided in your Warranty under How To Get Service.

## How Do I Replace My Remote?

• If you need to replace your remote, call 1-800-338-0376. Your remote part number is RCR396TAM1. A shipping and handling fee will be charged upon ordering, and the appropriate sales tax. Have your Visa, MasterCard or Discover Card ready.

# **USA V-Chip Rating System**

| TV-MA | (Mature Audience Only) Specifically designed to be viewed by adults and may be unsuitable for children under 17. It contains one or more of the following content themes: crude indecent language (L), explicit sexual activity (S), or graphic violence (V).                                                                                                    |
|-------|----------------------------------------------------------------------------------------------------|
| TV-14 | (Parents Strongly Cautioned) Contains some material that many parents would find unsuitable for children under 14. Parents are strongly urged to exercise greater care in monitoring this program and are cautioned against letting children under the age of 14 watch unattended. This program contains one or more of the following content themes: intensely suggestive dialogue (D), strong coarse language (L), intense sexual situations (S), or intense violence (V). |
| TV-PG | (Parental Guidance Suggested) Contains material that parents may find unsuitable for younger children. Many parents may want to watch it with their younger children. The program contains one or more of the following content themes: some suggestive dialogue (D), infrequent coarse language (L), some sexual situations (S), or moderate violence (V).                                                                                                    |
| TV-G  | (General Audience) Most parents would find this program suitable for all ages. It contains little or no sexual dialogue (D) or situations (S), no strong language (L), and little or no violence (V).                                                                                                    |
| TV-Y7 | (Directed to Children 7 years and older) Designed for children ages 7 and above. It may be more appropriate for children who have acquired the developmental skills needed to distinguish between make-believe and reality. Themes and elements in this program may include mild fantasy violence (FV) or comedic violence, or may frighten children under the age of 7.                                                                                                    |
| TV-Y  | (All Children) Themes and elements in this program are designed for a young audience, including children from ages 2-6. It is not expected to frighten younger children.                                                                                                    |

# **Canadian English V-Chip Rating System**

| 18+ | (Adults) Programming intended for adults 18 and older. It may contain elements of violence, language, and sexual content which could make it unsuitable for viewers under 18. Violence Guidelines: May contain violence integral to the development of the plot, character or theme, intended for adult audiences. Other Content Guidelines: May contain graphic language and explicit portrayals of nudity and/or sex.                                                                                                    |
|-----|----------------------------------------------------------------------------------------------------|
| 14+ | (Viewers 14 and over) Programming contains themes or content which may not be suitable for viewers under the age of 14. Parents are strongly cautioned to exercise discretion in permitting viewing by pre-teens and early teens. Violence Guidelines: May contain intense scenes of violence. Could deal with mature themes and societal issues in a realistic fashion. Other Content Guidelines: May contain scenes of nudity and/or sexual activity. There could be frequent use of profanity.                                        |
| PG  | (Parental Guidance) Programming intended for a general audience but which may not be suitable for younger children (under the age of 8). Parents may consider some content inappropriate for unsupervised viewing by children aged 8-13. Violence Guidelines: Depictions of conflict and/or aggression will be limited and moderate; may include physical, fantasy, or supernatural violence. Other Content Guidelines: May contain infrequent mild profanity, or mildly suggestive language. Could also contain brief scenes of nudity. |

# Canadian English V-Chip Rating System (continued)

| G   | (General Audience) Programming considered acceptable for all age groups. While not designed specifically for children, it is understood younger viewers may be part of the audience. Violence Guidelines: Will contain very little violence, either physical or verbal or emotional. Will be sensitive to themes which could frighten a younger child, will not depict realistic scenes of violence which minimize or gloss over the effects of violent acts. Other Content Guidelines: There may be some inoffensive slang, no profanity and no nudity. |
|-----|----------------------------------------------------------------------------------------------------|
| C8+ | (Children 8 and Older) Programming generally considered acceptable for children 8 years and over to watch on their own. Violence Guidelines: Violence will not be portrayed as the preferred, acceptable, or only way to resolve conflict or encourage children to imitate dangerous acts which they may see on television. Any realistic depictions of violence will be infrequent, discreet, of low intensity and will show the consequences of the acts. Other Content Guidelines: There will be no profanity, nudity or sexual content.              |
| С   | (Children) Programming intended for children under age 8. Violence Guidelines: Careful attention is paid to themes which could threaten children's sense of security and well being. There will be no realistic scenes of violence. Depictions of aggressive behavior will be infrequent and limited to portrayals that are clearly imaginary, comedic or unrealistic in nature. Other Content Guidelines: There will be no offensive language, nudity or sexual content.                                                                                |

# **Canadian French V-Chip Rating System**

| 18+ | (Adults) Programming is for adults only. This program contains sustained violence or extremely violent scenes. 16+ (Viewers 16 and over) Programming is not suitable for those under age 16. This program contains frequent scenes of violence or intensely violent scenes.                                                                    |
|-----|----------------------------------------------------------------------------------------------------|
| 13+ | (Viewers 13 and over) Programming may not be suitable for children under the age of 13. This program either contains several violent scenes or one or more scenes that are violent enough to affect them. Viewing in the company of an adult is therefore strongly recommended for children under the age of 13.                               |
| 8+  | (Viewers 8 and over) Not recommended for young children. This program is suitable for most audiences, but it contains mild or occasional violence that could upset young children. Viewing in the company of an adult is therefore recommended for young children (under the age of 8) who do not distinguish between reality and imagination. |
| G   | (General Audience) This program is suitable for audiences of all ages. It contains no violence, or any violence that it does contain is either minimal or is presented in a humorous manner, as a caricature, or in an unrealistic way.                                                                                                    |

# **Limited Warranty**

## What your warranty covers:

• Defects in materials or workmanship.

## For how long after your purchase:

- 90 days from date of purchase for labor charges.
- One year from date of purchase for parts.
- Two years from date of purchase for the picture tube.

#### What we will do:

- Pay any Authorized RCA Television Service Center the labor charges to repair your television.
- Pay any Authorized RCA Television Service Center for the new or, at our option, refurbished replacement parts and picture tubes required to repair your television.

## What your warranty does not cover:

- CUSTOMER INSTRUCTION (Your Owner's Manual describes how to install, adjust, and operate
  your television. Any additional information should be obtained from your dealer).
- Installation and related adjustments.
- Signal reception problems not caused by your television.
- · Damage from misuse or neglect.
- Batteries.
- Customer replacement fuses.
- Damage from images burnt onto the screen.
- Special, incidental or consequential damages.
- A television that has been modified or incorporated into other products or is used for institutional
  or other commercial purposes.
- A television purchased or serviced outside the U.S.A.
- Acts of nature, such as but not limited to lightning damage.

## How you get service:

- For screen sizes of 26" and smaller: Take your RCA television to any Authorized RCA Television Service Center and pick up when repairs are complete.
- For screen sizes larger than 26": Contact the Service Center and arrange service. If your unit is located within the geographic territory covered by an Authorized Service Center, the Authorized Service Center will either arrange for service to be performed in your home or for pick-up and return service to enable the Authorized Service Center to perform service at the Authorized Service Center. If your unit is not located within the geographic territory covered by an Authorized Service Center, you must take your unit to the Service Center location at your own expense, or pay for the cost the Service Center may charge to transport your unit to and from your home.
  - To identify your nearest Authorized RCA Television Service Center, ask your dealer, visit www.rca. com, look in the Yellow Pages, or call 1-800-336-1900.
- Proof of purchase in the form of a bill of sale or receipted invoice which is evidence that the
  product is within the warranty period must be presented to obtain warranty service. For rental
  firms, proof of first rental is also required.

## **Product registration:**

Please complete and mail the Product Registration Card packed with your TV. It will make it
easier to contact you should it ever be necessary. The return of the card is not required for
warranty coverage.

## Other Information

## **Limitation of Warranty:**

- THE WARRANTY STATED ABOVE IS THE ONLY WARRANTY APPLICABLE TO THIS PRODUCT.
  NO VERBAL OR WRITTEN INFORMATION GIVEN BY TTE TECHNOLOGY, INC., ITS AGENTS
  OR EMPLOYEES SHALL CREATE A GUARANTY OR IN ANY WAY INCREASE OR MODIFY THE
  SCOPE OF THIS WARRANTY.
- REPAIR OR REPLACEMENT AS PROVIDED UNDER THIS WARRANTY IS THE EXCLUSIVE
  REMEDY OF THE CONSUMER. TTE TECHNOLOGY, INC. SHALL NOT BE LIABLE FOR SPECIAL,
  INCIDENTAL OR CONSEQUENTIAL DAMAGES RESULTING FROM THE USE OF THIS PRODUCT
  OR ARISING OUT OF ANY BREACH OF ANY EXPRESS OR IMPLIED WARRANTY ON THIS
  PRODUCT. THIS DISCLAIMER OF WARRANTIES AND LIMITED WARRANTY ARE GOVERNED
  BY THE LAWS OF THE STATE OF INDIANA. EXCEPT TO THE EXTENT PROHIBITED BY
  APPLICABLE LAW, ANY IMPLIED WARRANTY OF MERCHANTABILITY OR FITNESS FOR A
  PARTICULAR PURPOSE ON THIS PRODUCT IS LIMITED TO THE APPLICABLE WARRANTY AND
  WARRANTY PERIOD SET FORTH ABOVE.

## How state law relates to this warranty:

- Some states do not allow the exclusion nor limitation of incidental or consequential damages, or limitations on how long an implied warranty lasts, so the above limitations or exclusions may not apply to you.
- This warranty gives you specific legal rights, and you also may have other rights that vary from state to state.

# If you purchased your unit outside the United States or seek warranty coverage outside the United States:

• This warranty does not apply. Contact your dealer for warranty information.

Service calls which do not involve defective materials or workmanship are not covered by this warranty. Costs of such service calls are the sole responsibility of the purchaser.

# Care and Cleaning

CAUTION: Turn OFF your TV before cleaning.

You can clean the TV as required, using a soft lint-free cloth. Be sure to occasionally dust the ventilation slots in the cabinet to help assure adequate ventilation.

The TV's screen may be cleaned with a soft, lint-free cloth as well. Take care not to scratch or mar the screen. If necessary, you may use a cloth dampened with warm water. Never use strong cleaning agents, such as ammonia-based cleaners, or abrasive powder. These types of cleaners will damage the TV.

While cleaning do not spray liquid directly on the screen, or allow liquid to run down the screen and inside the TV. Also, never place drinks or vases with water on top of the TV. This could increase the risk of fire or shock hazard or damage to the TV.

**Caution:** Using video games or any external accessory with fixed images for extended periods of time can cause them to be permanently imprinted on the picture tube (or projection TV picture tubes). ALSO, some network/program logos, phone numbers, etc. might cause similar damage. This damage is not covered by your warranty.

## **FCC Information**

This equipment has been tested and found to comply with the limits for a Class B digital device, pursuant to Part 15 of the FCC Rules. These limits are designed to provide reasonable protection against harmful interference in a residential installation. This equipment generates, uses, and can radiate radio frequency energy and, if not installed and used in accordance with the instructions, may cause harmful interference to radio communications. However, there is no guarantee that interference will not occur in a particular installation. If this equipment does cause harmful interference to radio or television reception, which can be determined by turning the equipment off and on, the user is encouraged to try to correct the interference by one or more of the following measures:

- 1. Reorient or relocate the receiving antenna.
- 2. Increase the separation between the equipment and receiver.
- 3. Connect the equipment into an outlet on a circuit different from that to which the receiver is connected.
- 4. Consult the dealer or an experienced radio/TV technician for help.

This Class B digital apparatus complies with Canadian ICES-003.

## Visit the RCA website at www.rca.com/television

Please do not send any products to the Indianapolis address listed in this manual or on the carton. This will only add delays in service for your product.

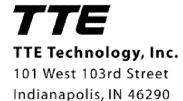

## ©2006 TTE Technology, Inc.

RCA and associated marks are trademarks of THOMSON S.A. used under license to TTE Corporation. Printed in USA

TOCOM 16626760